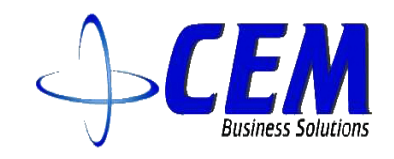

# Component mass update

MICROSOFT DYNAMICS D365

# USER MANUAL

CEM Business Solutions

*Your use of this content is subject to your current service agreement*

# **Table of Contents**

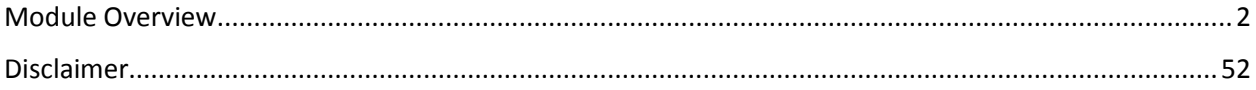

### <span id="page-2-0"></span>Module Overview

Component mass update will be added a new salary for a new position or existing position for the employee. Once it is approved, it will be updated in employee components.

Component mass update can be done in All, department ,Group and individual.

### **Component Mass Update - All**

- 1. Go to Payroll add on > Common > Component mass update > Component mass update.
- 2. Click New.

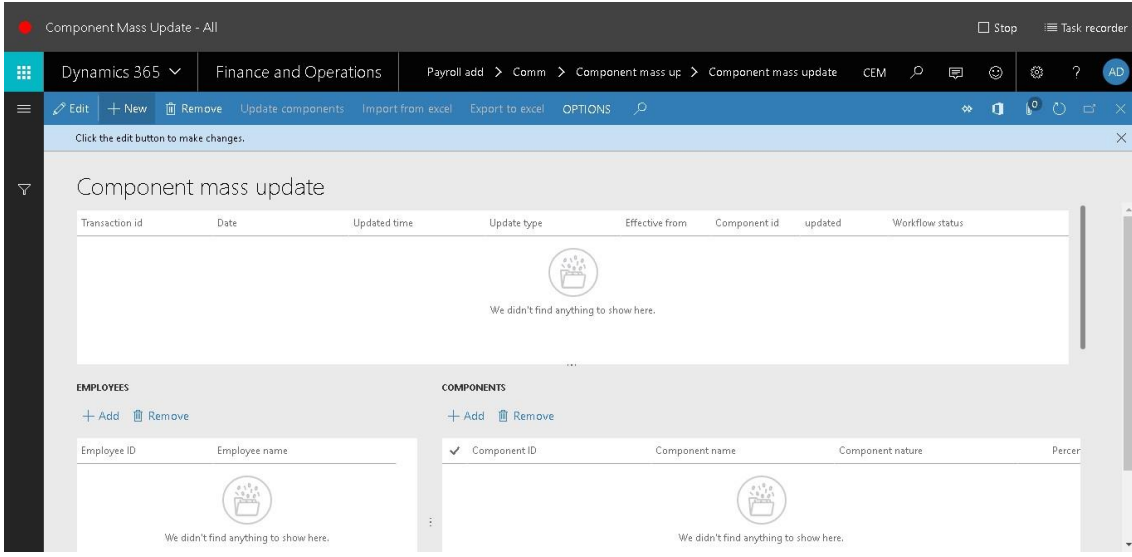

- 3. In the Date field, enter a date.
- 4. In the Update type field, select an option. Here we are selecting "All"
- 5. In the Effective from field, enter a date.
- 6. In the Component id field, enter or select a value.

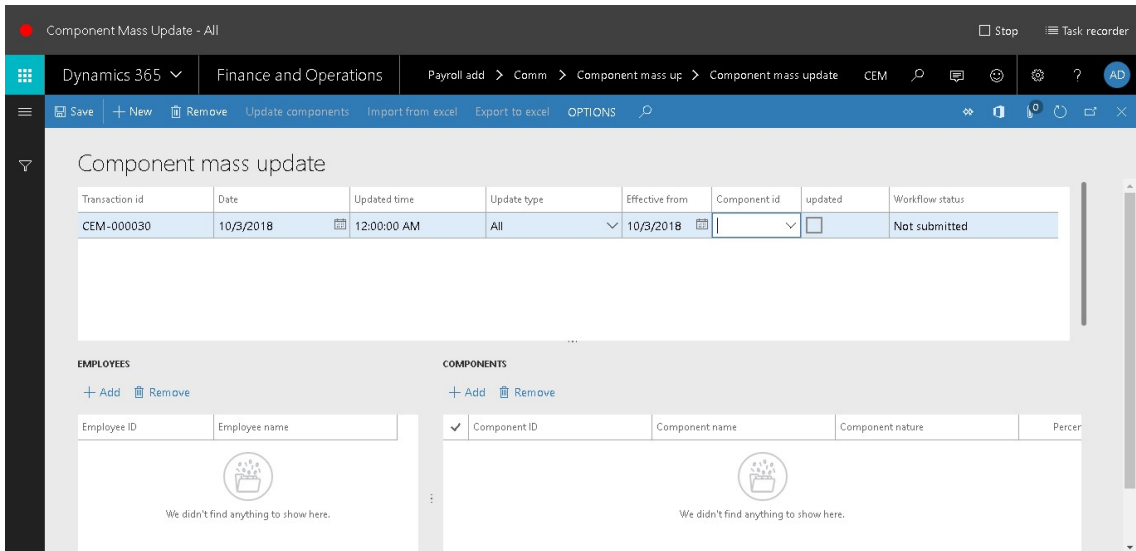

#### 7. In the list, select row 5.

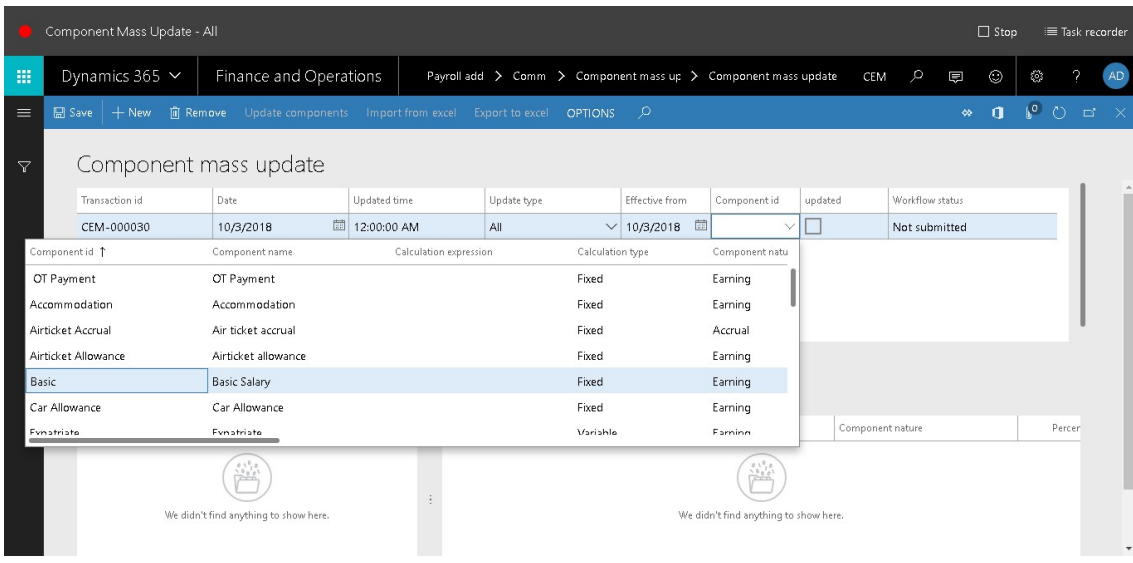

8. In the list, click the link in the selected row.

| Component Mass Update - All<br>$\Box$ Stop<br>E Task recorder |                                             |                                                  |                                    |                         |                  |              |                                                                |  |                  |               |   |              |   |                                  |
|---------------------------------------------------------------|---------------------------------------------|--------------------------------------------------|------------------------------------|-------------------------|------------------|--------------|----------------------------------------------------------------|--|------------------|---------------|---|--------------|---|----------------------------------|
| 擸                                                             | Dynamics 365 Y                              | Finance and Operations                           |                                    |                         |                  |              | Payroll add > Comm > Component mass up > Component mass update |  | CEM              | $\circ$       | 見 | $\odot$      | 發 | $\mathcal{P}$<br>AD <sup>1</sup> |
| $\equiv$                                                      | <b>m</b> Remove<br><b>開 Save</b><br>$+$ New | Update components                                | Import from excel                  | Export to excel OPTIONS |                  | - 0          |                                                                |  |                  |               | « | $\mathbf{d}$ |   | $\sqrt{0}$ 0 $\approx$ $\times$  |
| 7                                                             | Component mass update                       |                                                  |                                    |                         |                  |              |                                                                |  |                  |               |   |              |   |                                  |
|                                                               | Transaction id                              | Updated time                                     | Update type                        |                         | Effective from   | Component id | updated                                                        |  | Workflow status  |               |   |              |   |                                  |
|                                                               | CEM-000030                                  | 10/3/2018                                        | <sup>■</sup> 12:00:00 AM           | All                     | $\checkmark$     | 10/3/2018    | 體<br>$\checkmark$                                              |  |                  | Not submitted |   |              |   |                                  |
|                                                               | Component id 1                              | Calculation expression                           | Component natu<br>Calculation type |                         |                  |              |                                                                |  |                  |               |   |              |   |                                  |
|                                                               | OT Payment                                  | OT Payment                                       |                                    | Fixed                   |                  | Earning      |                                                                |  |                  |               |   |              |   |                                  |
|                                                               | Accommodation                               | Accommodation                                    |                                    |                         | Fixed            |              | Earning                                                        |  |                  |               |   |              |   |                                  |
|                                                               | Airticket Accrual                           | Air ticket accrual                               |                                    |                         | Fixed<br>Accrual |              |                                                                |  |                  |               |   |              |   |                                  |
|                                                               | Airticket Allowance                         | Airticket allowance                              |                                    |                         | Fixed            |              | Earning                                                        |  |                  |               |   |              |   |                                  |
| Basic                                                         |                                             | <b>Basic Salary</b>                              |                                    |                         | Fixed            |              | Earning                                                        |  |                  |               |   |              |   |                                  |
|                                                               | Car Allowance                               | Car Allowance                                    |                                    |                         | Fixed            |              | Earning                                                        |  |                  |               |   |              |   |                                  |
|                                                               | Evnatriate                                  | <b>Fynatriate</b>                                |                                    |                         | Variable         |              | Farning                                                        |  | Component nature |               |   |              |   | Percer                           |
|                                                               |                                             | $-0.00$<br>We didn't find anything to show here. | ÷                                  |                         |                  |              | We didn't find anything to show here.                          |  |                  |               |   |              |   | $\overline{\phantom{a}}$         |

9. In the list, mark the selected row.

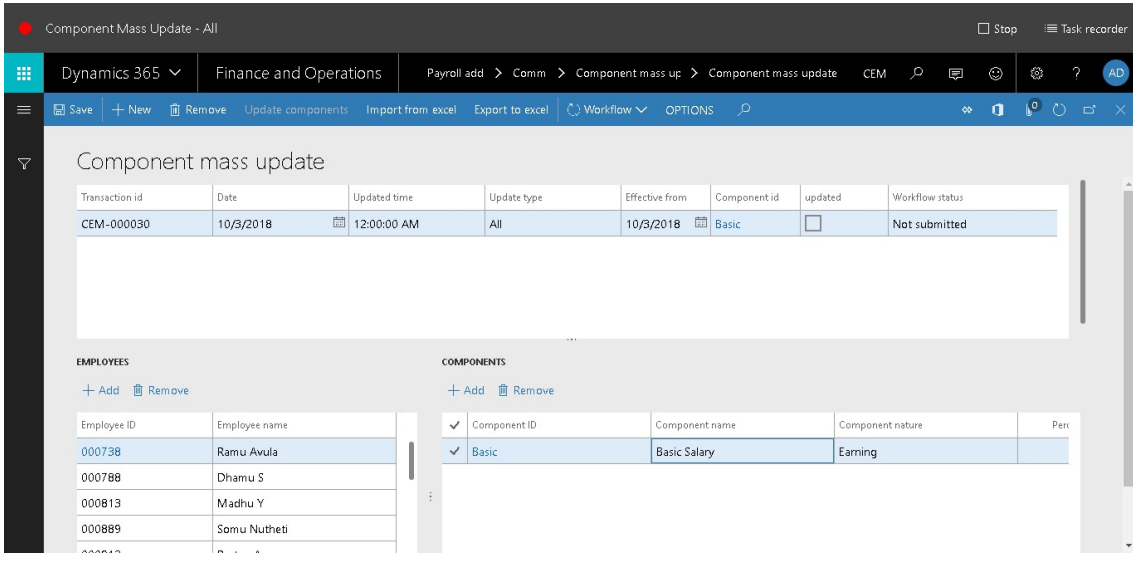

- 10. In the Revised amount field, enter an amount.
- 11. Since the update type is ALL, we need to do this process for all the employee. So in the list, find and select the desired record.

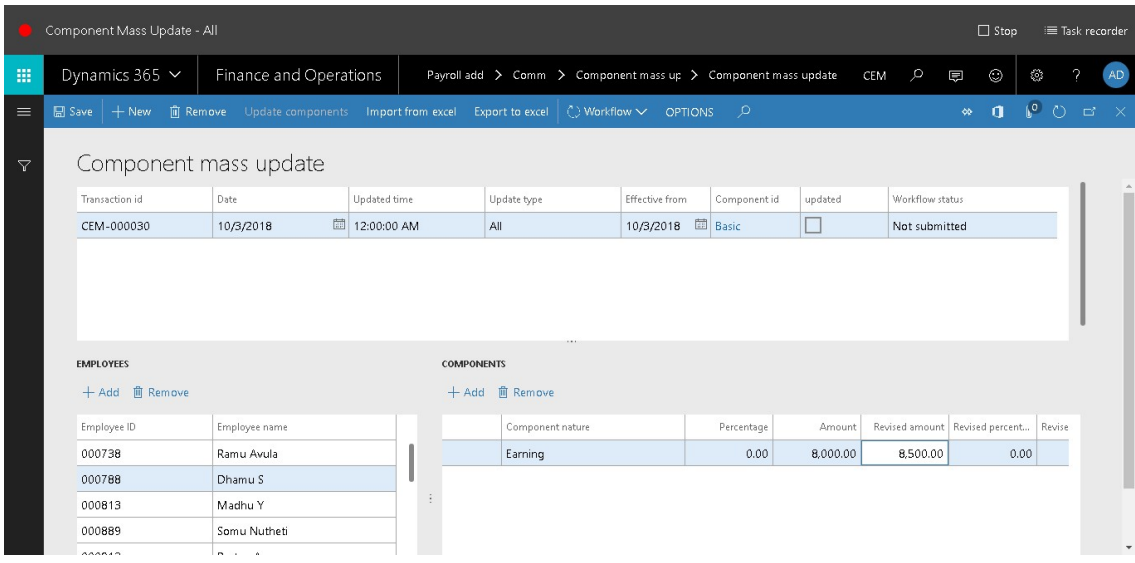

#### 12. In the list, mark the selected row.

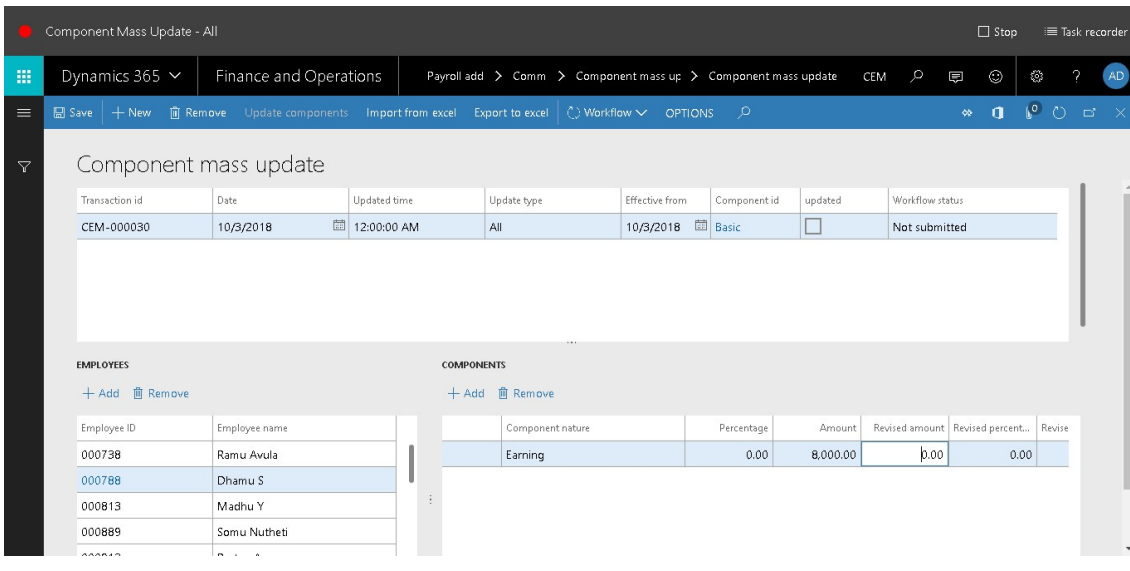

- 13. In the Revised amount field, enter an amount.
- 14. And do the same for all the other records.

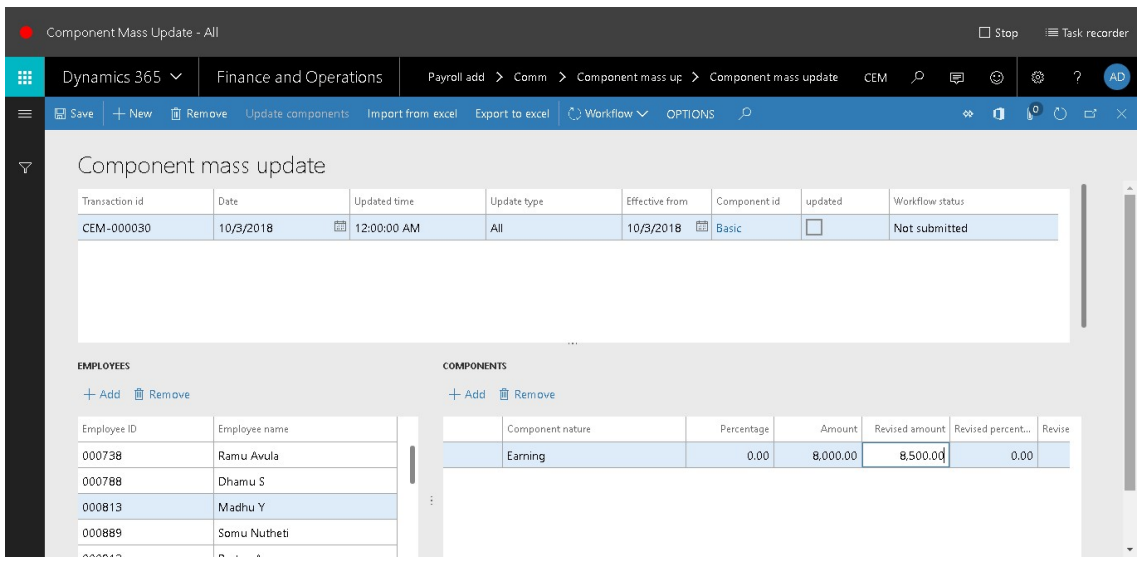

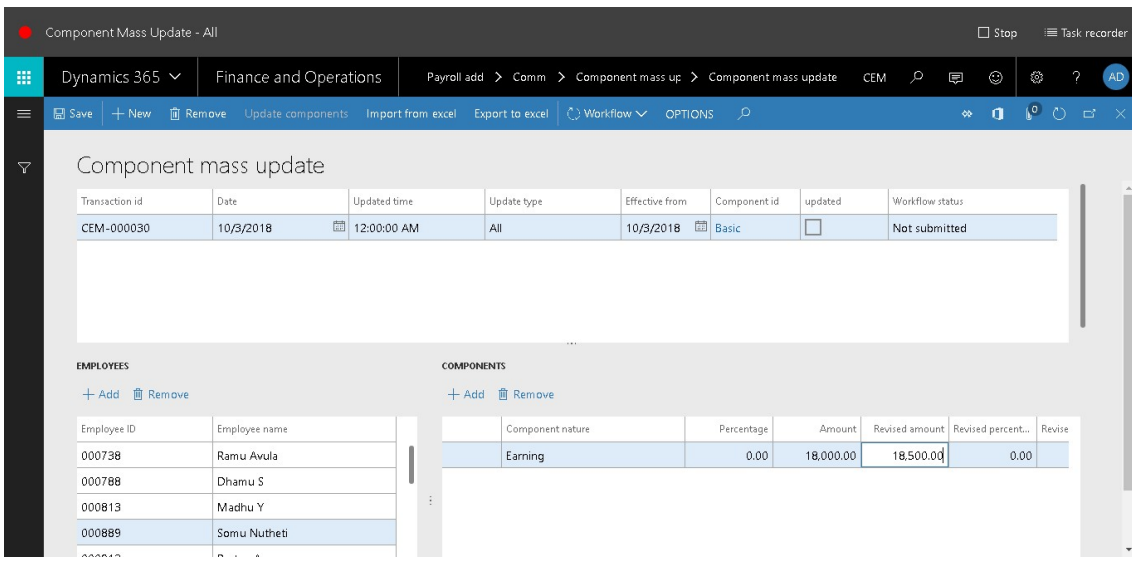

15. Click Save.

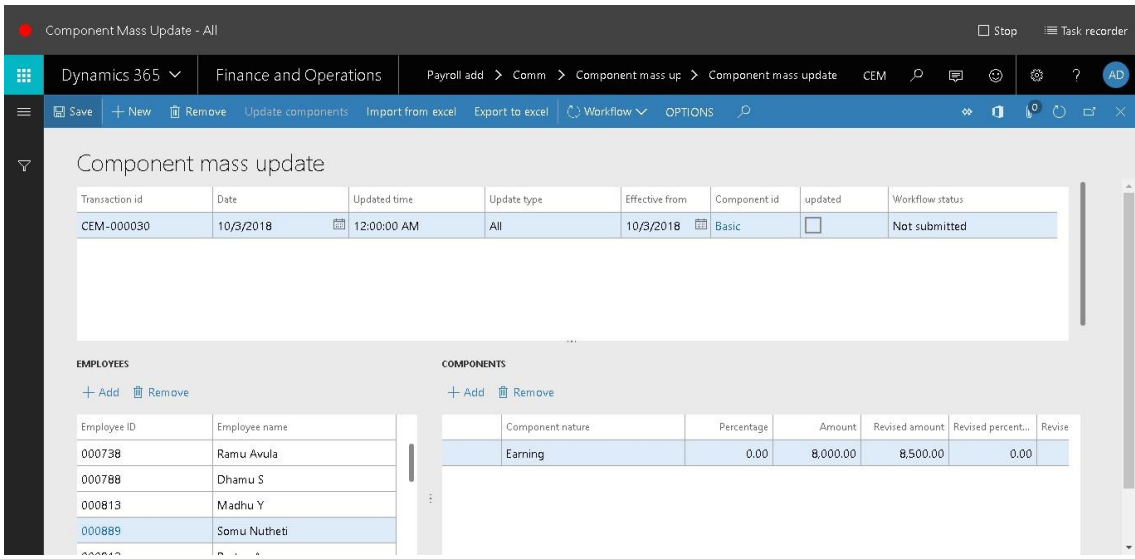

#### 16. Click Workflow.

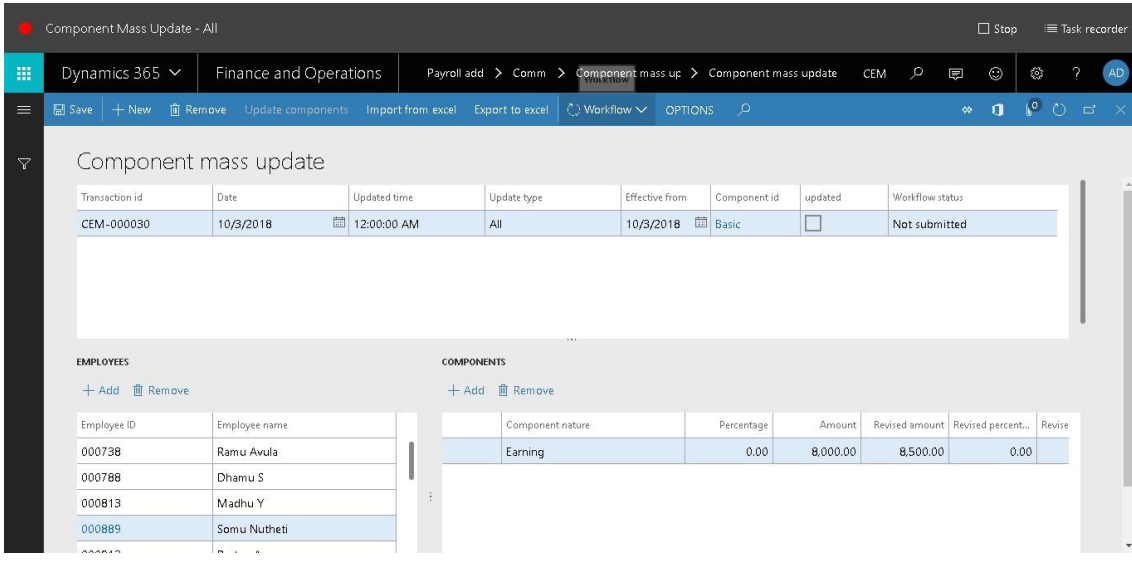

17. Click Submit.

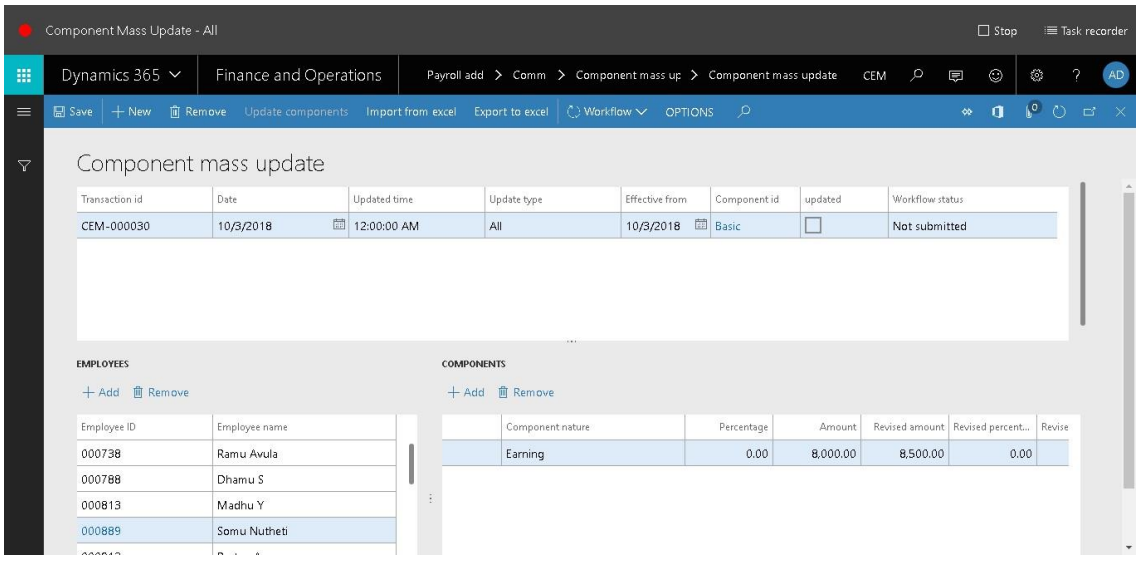

18. In the Comment field, type a value.

#### 19. Click Submit.

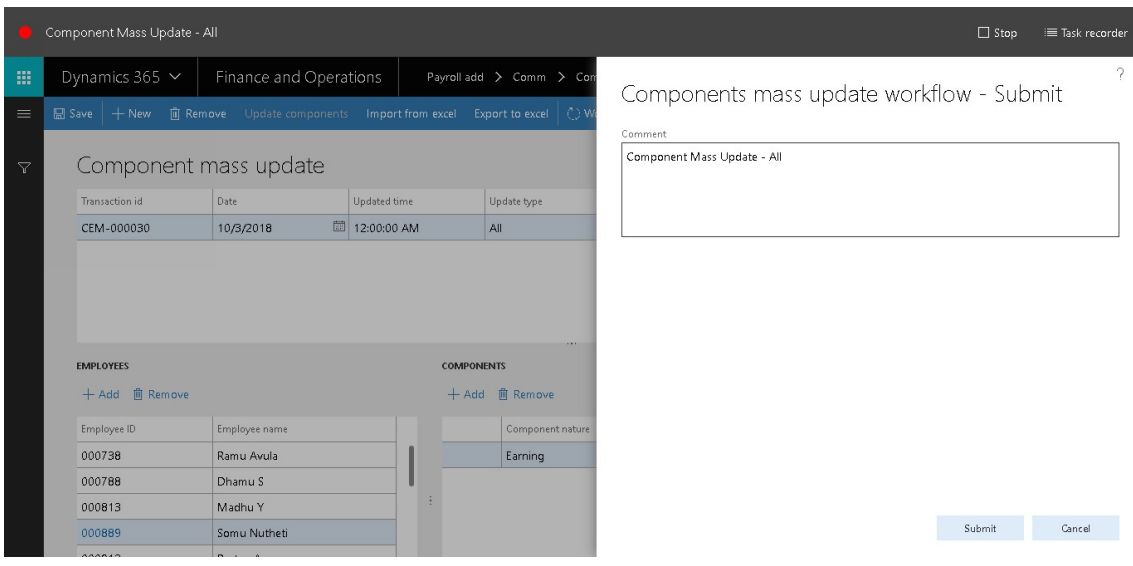

- 20. Go to Payroll add on > Common > Component mass update > Component mass update.
- 21. Click Workflow.

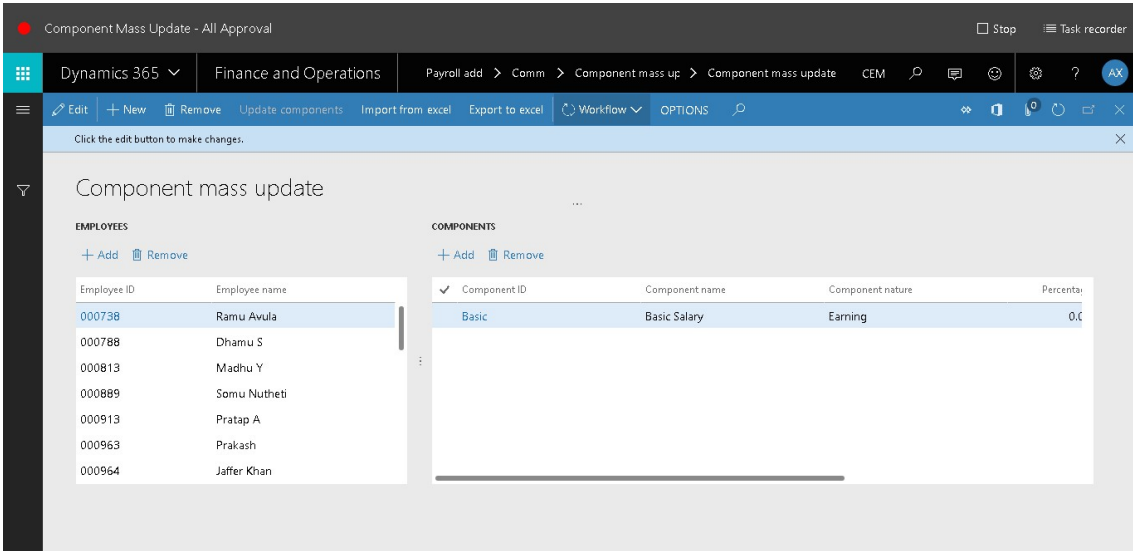

#### 22. Click Approve.

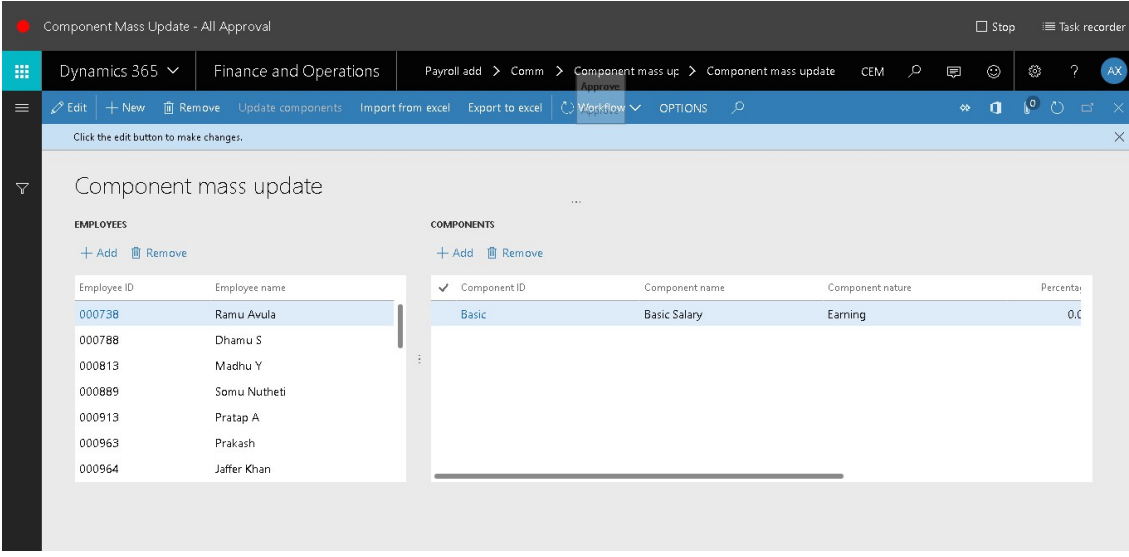

- 23. In the Comment field, type a value.
- 24. Click Approve.

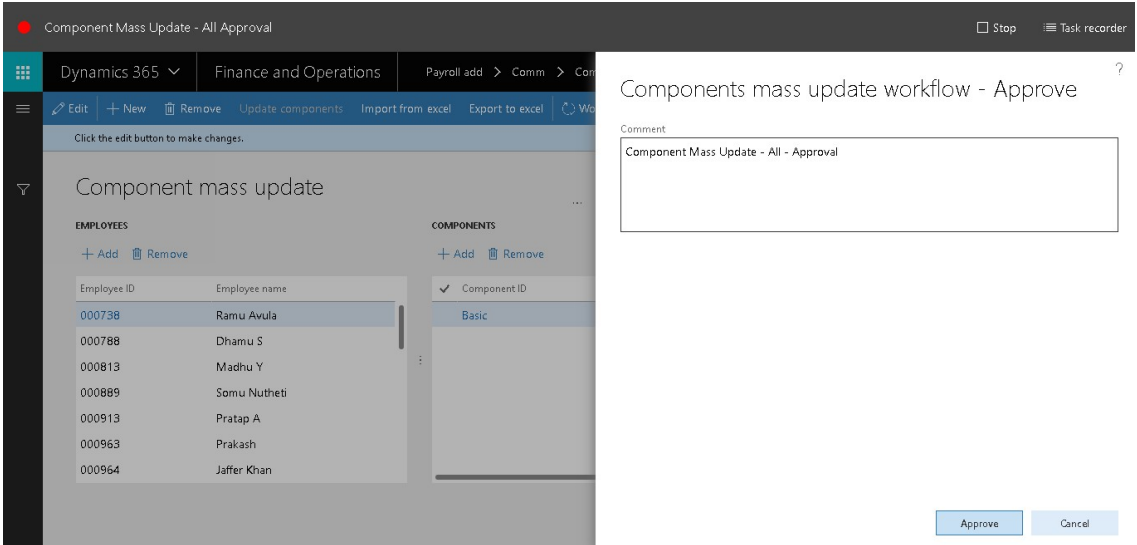

- 25. Go to Payroll add on > Common > Component mass update > Component mass update.
- 26. Click Update components.

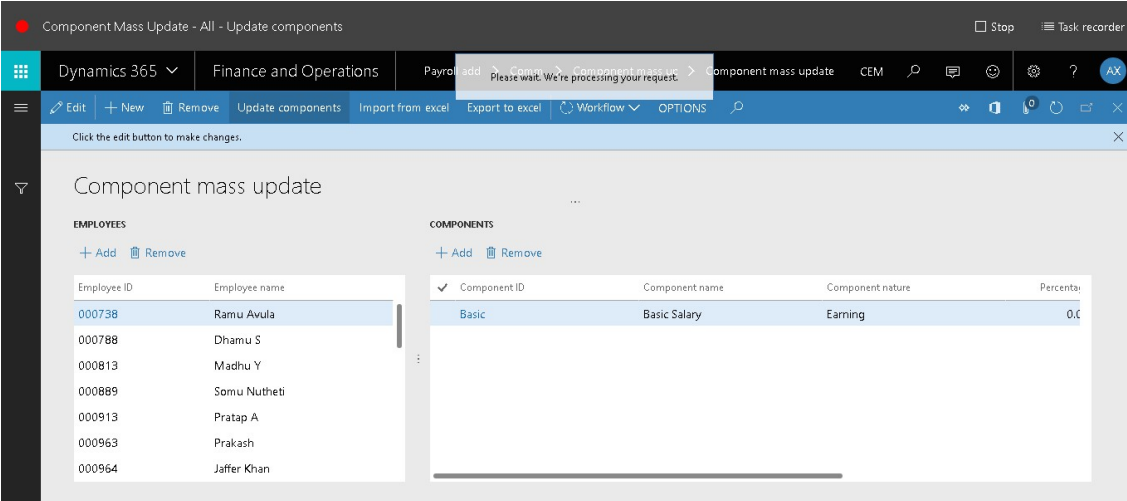

# **Component Mass Update - All Approval**

- 27. Go to Payroll add on > Common > Component mass update > Component mass update.
- 28. Click Workflow.

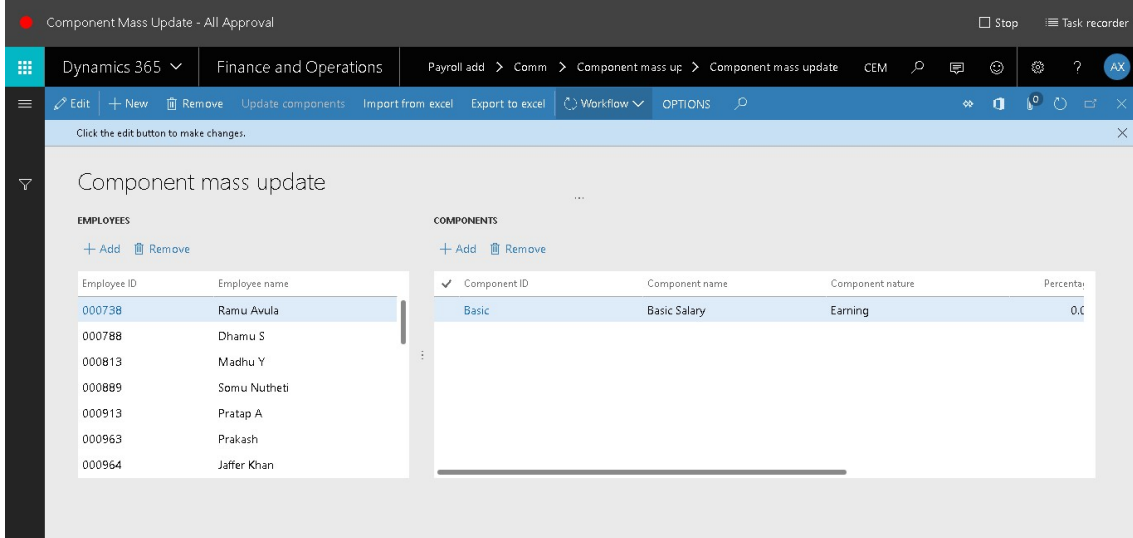

- 29. Click Approve.
- 30. In the Comment field, type a value.
- 31. Click Approve.

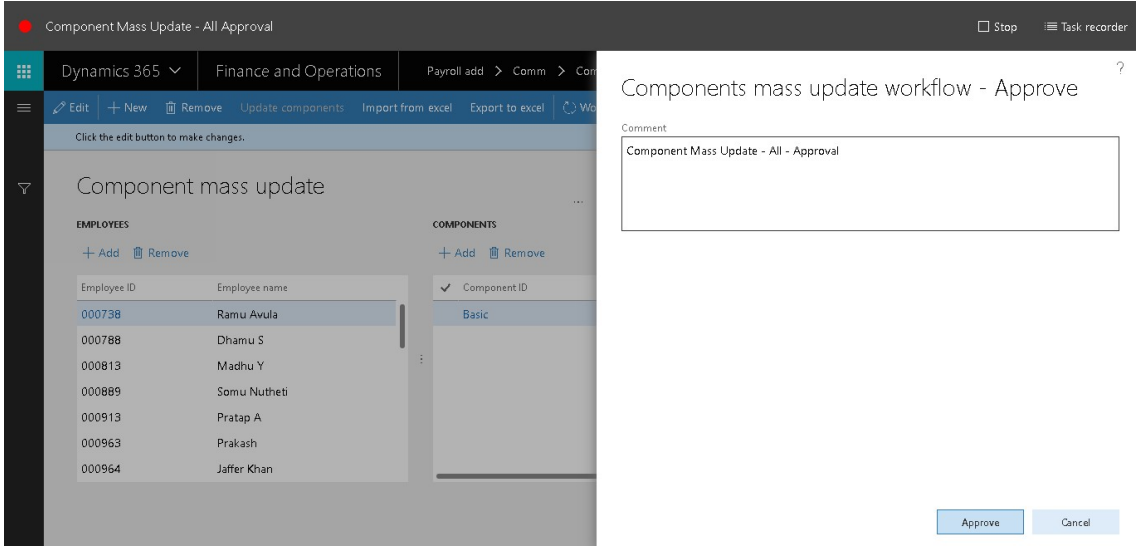

# **Component Mass Update - All - Update components**

- 32. Go to Payroll add on > Common > Component mass update > Component mass update.
- 33. Once approved Click Update components.

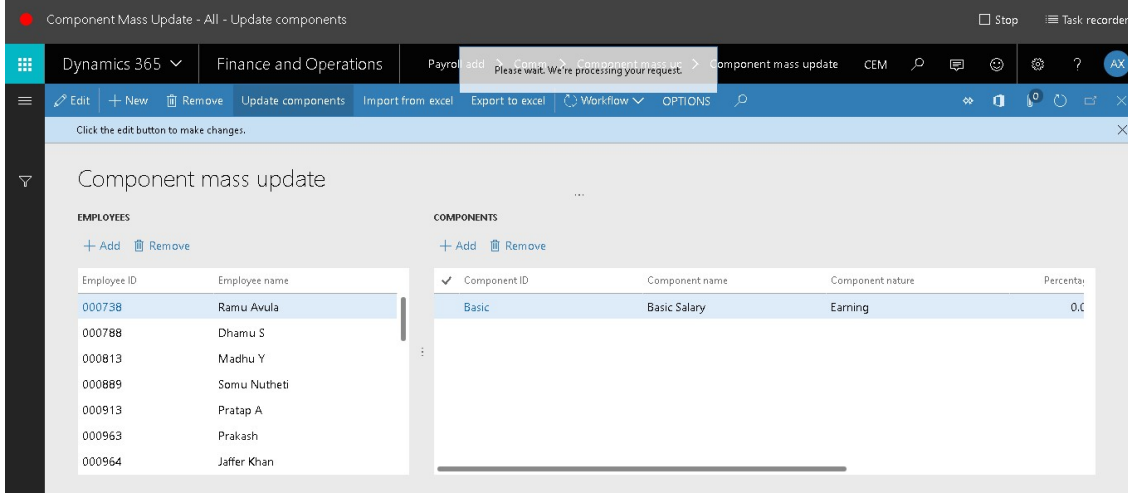

# **Component Mass Update - Department**

1. Go to Payroll add on > Common > Component mass update > Component mass update.

2. Click New.

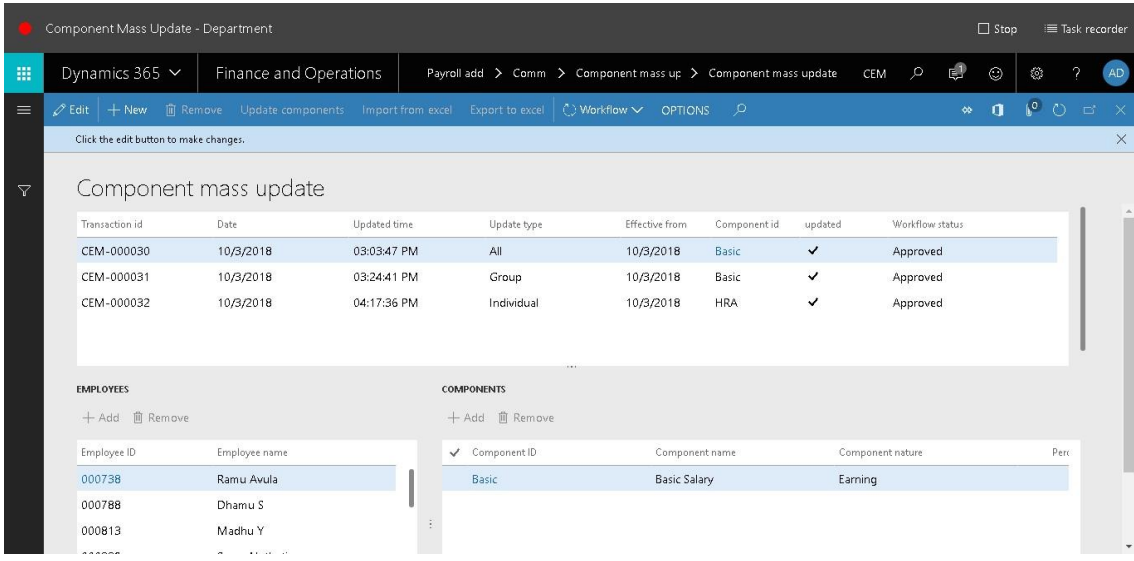

- 3. In the Date field, enter a date.
- 4. In the Update type field, select an option. Here we are selecting "Department"
- 5. In the Effective from field, enter a date.
- 6. In the Component id field, enter or select a value.

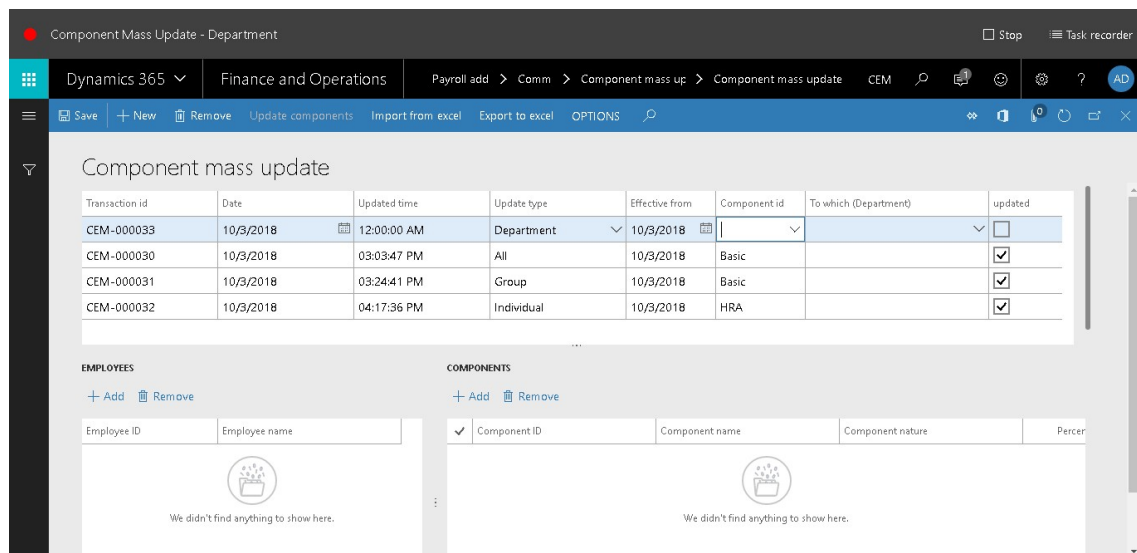

7. In the list, select row 14.

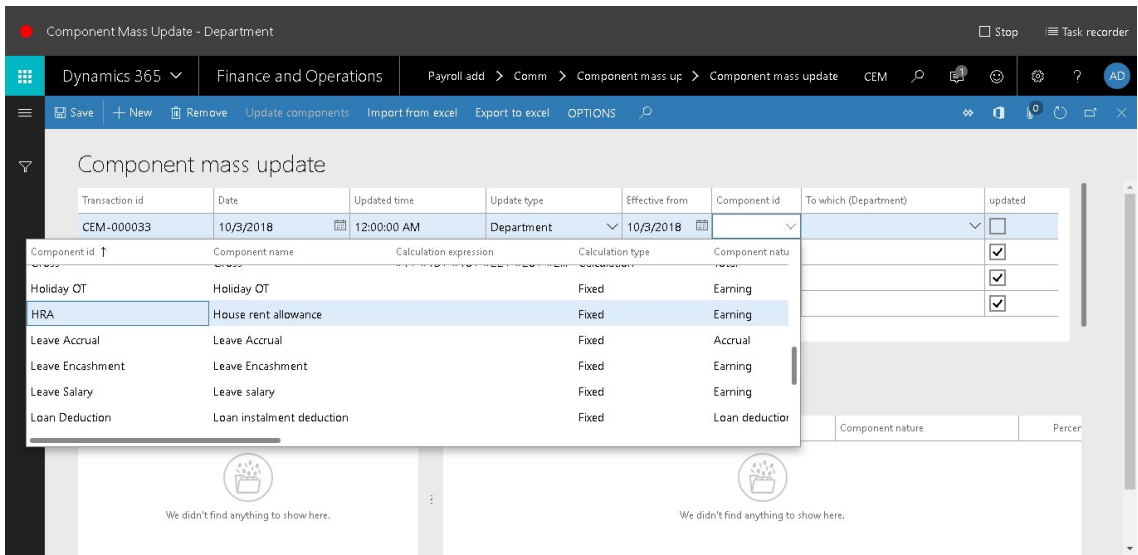

#### 8. In the list, click the link in the selected row.

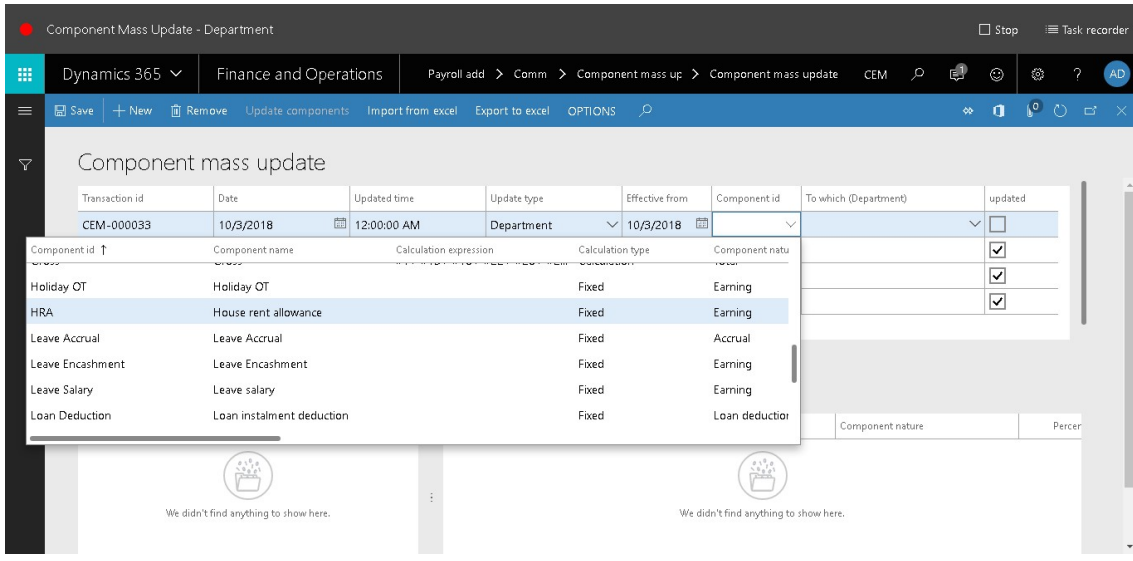

9. In the To which (Department) field, enter or select a value.

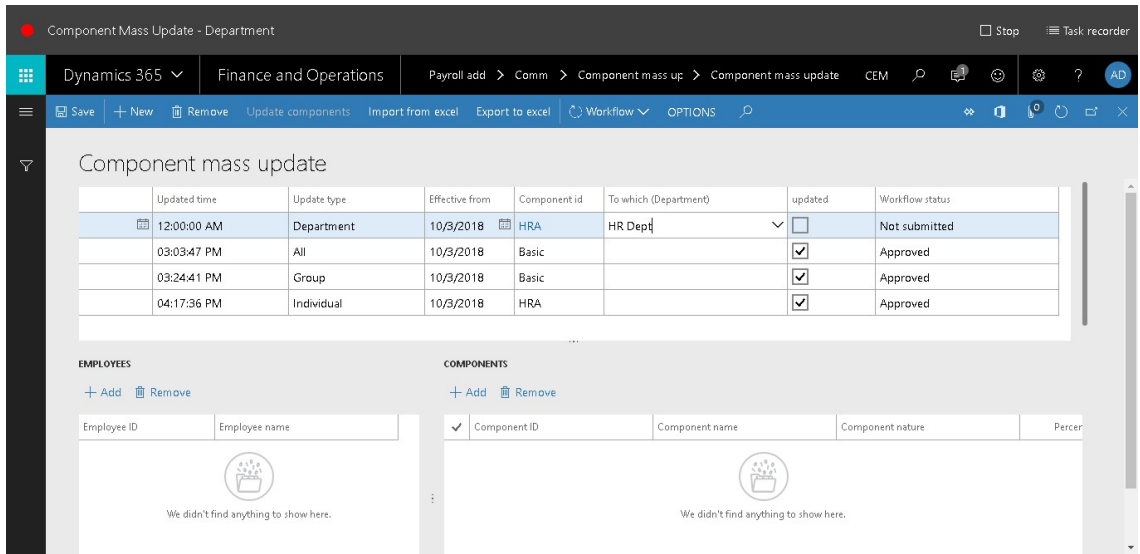

#### 10. In the list, select row 5.

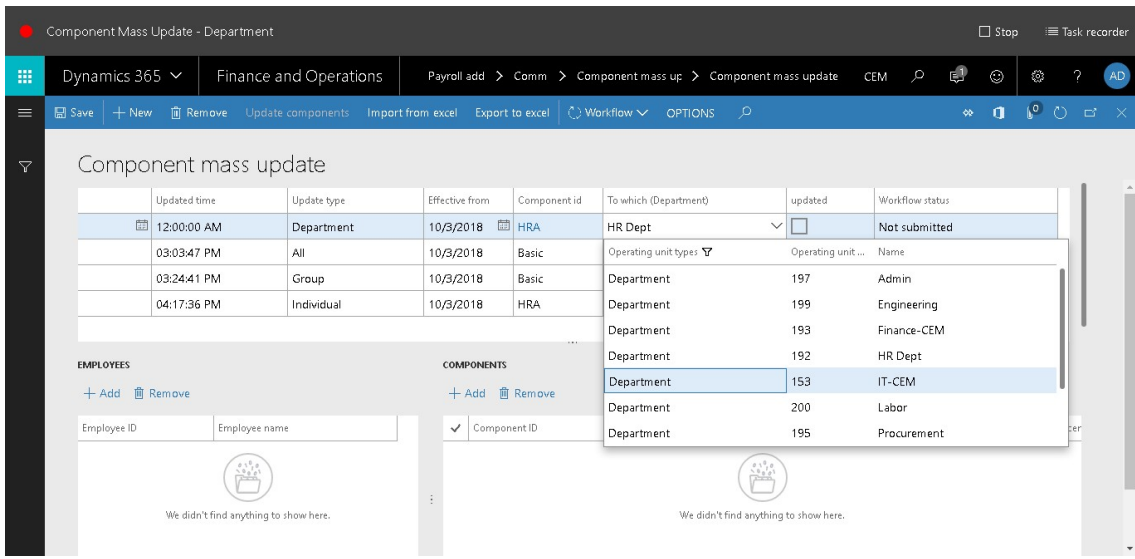

11. In the list, click the link in the selected row.

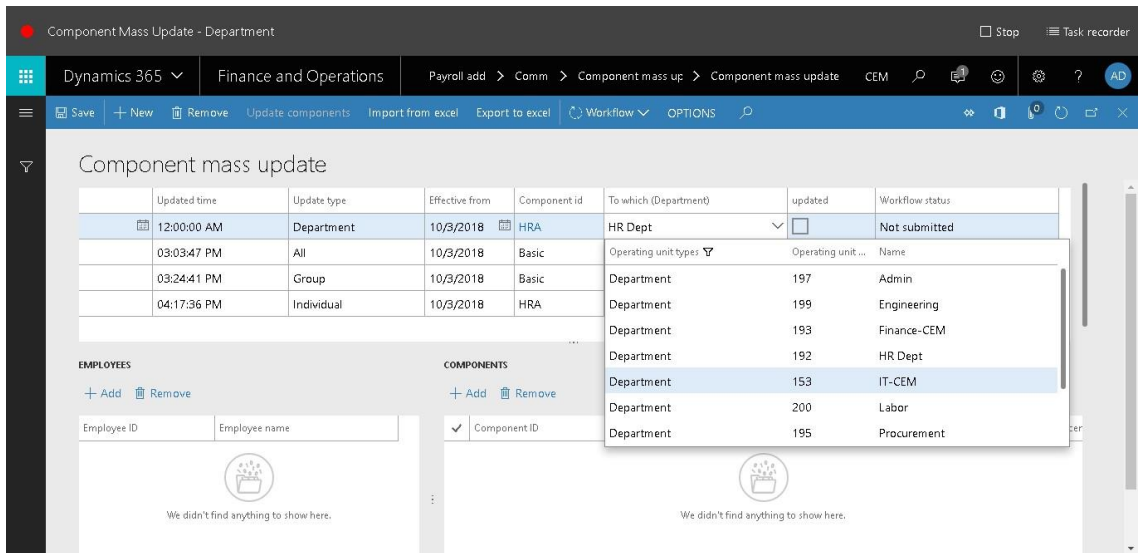

#### 12. Click Add.

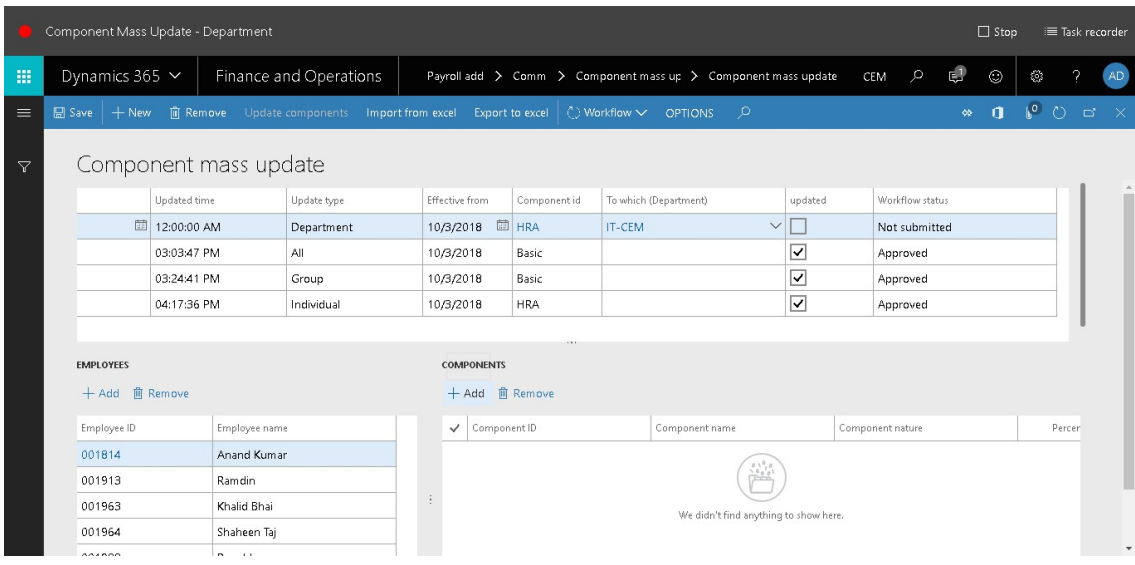

13. In the list, mark the selected row.

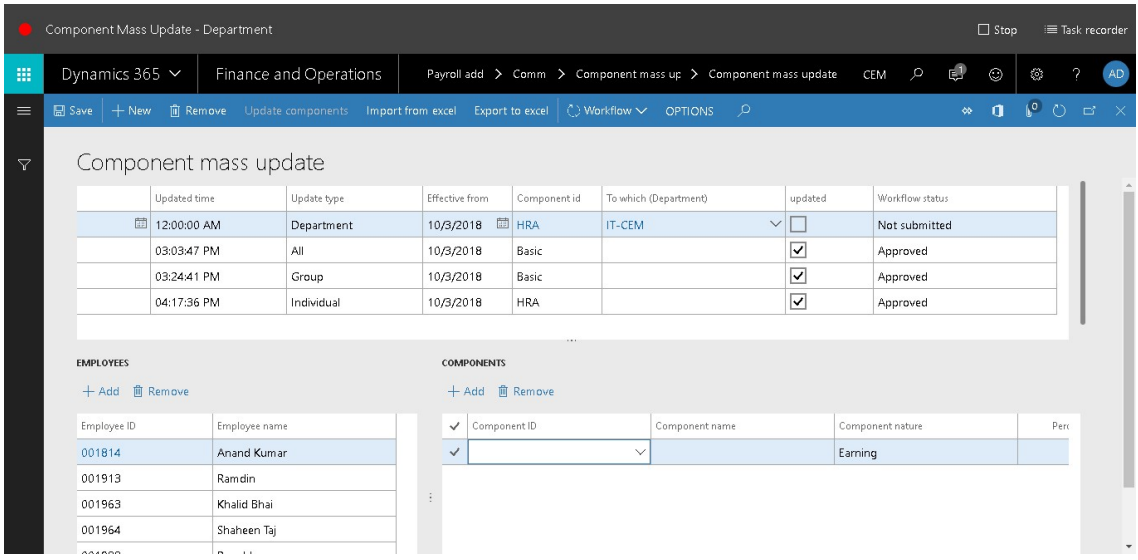

#### 14. In the Component ID field, enter or select a value.

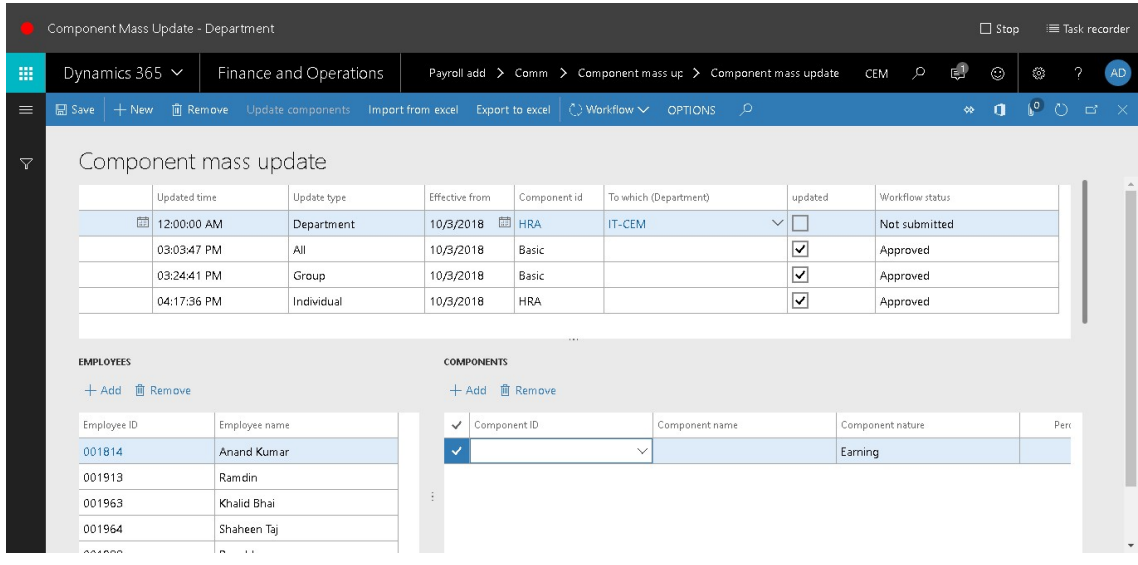

15. In the list, select row 14.

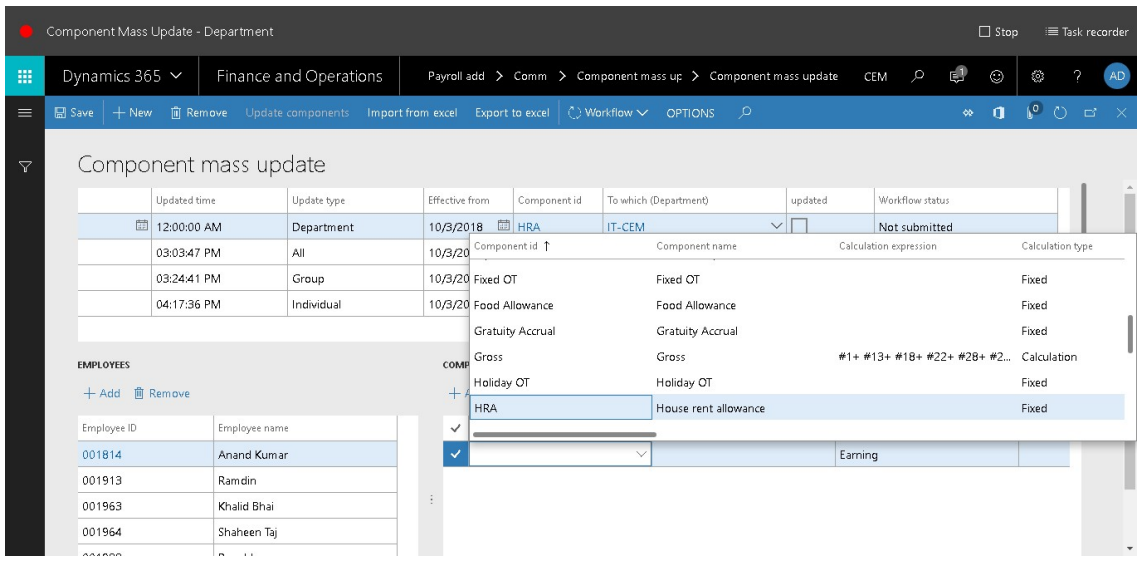

16. In the list, click the link in the selected row.

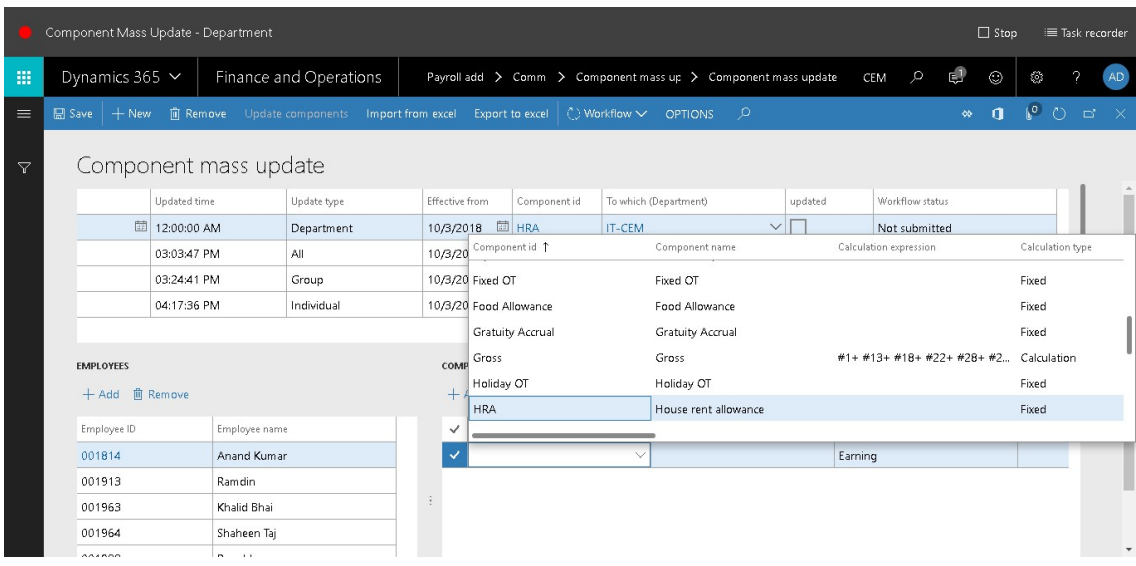

- 17. Set Revised amount to '2000'.
- 18. In the list, select row 2.

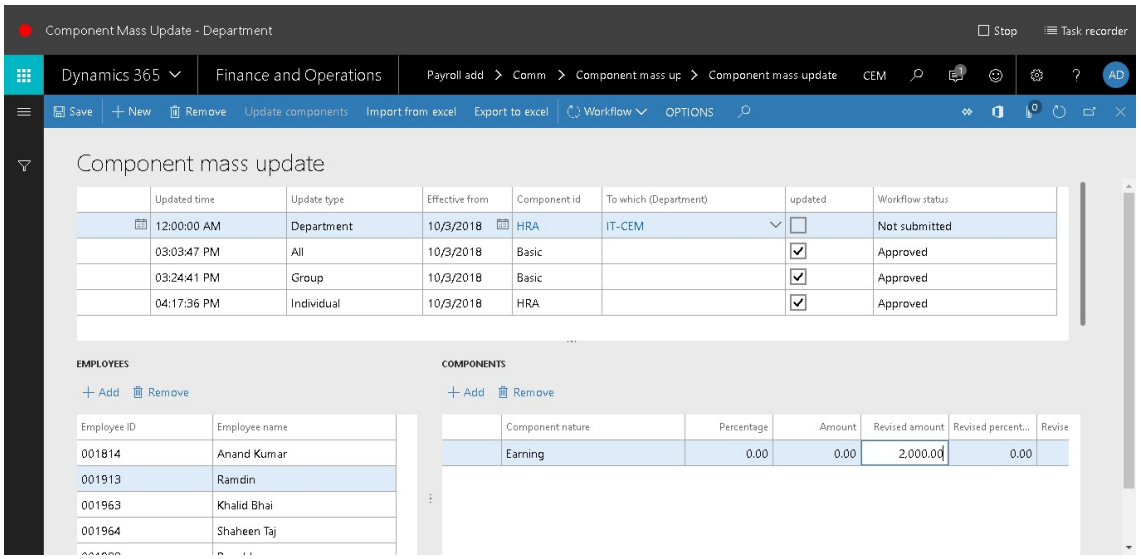

19. Since the update type is "department" the revised amount to be updated for all the employee in the department. In the list, mark the selected row.

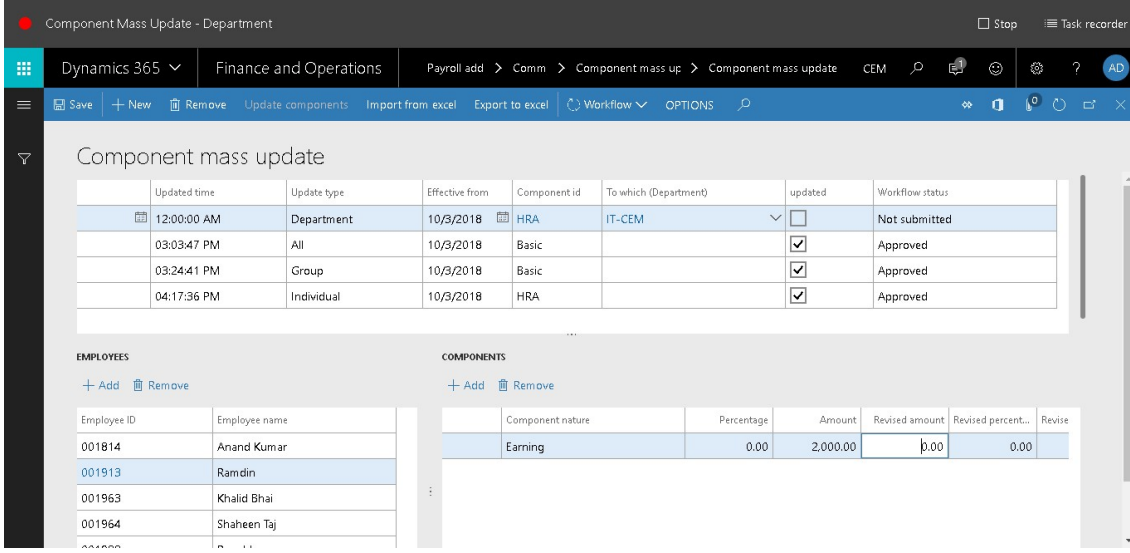

- 20. Set Revised amount to '2500'.
- 21. In the list, select row 3.

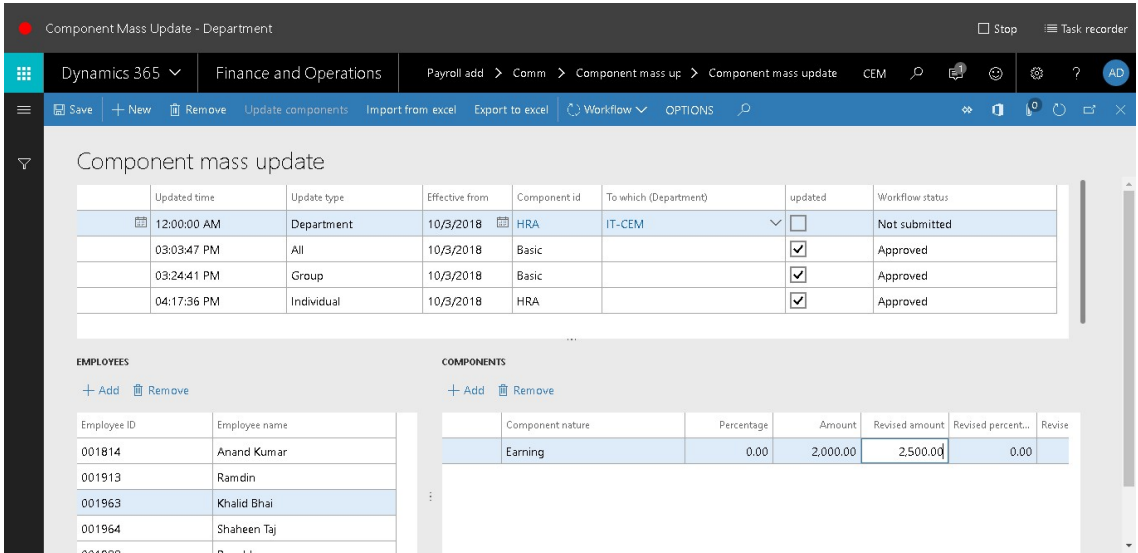

#### 22. In the list, mark the selected row.

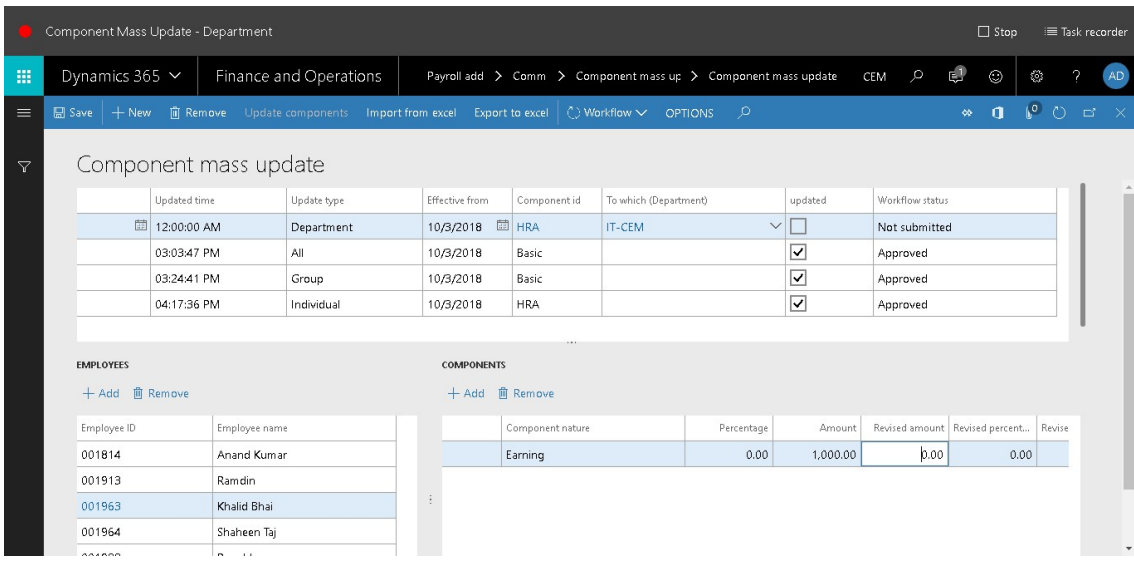

- 23. Set Revised amount to '2000'.
- 24. In the list, select row 4.

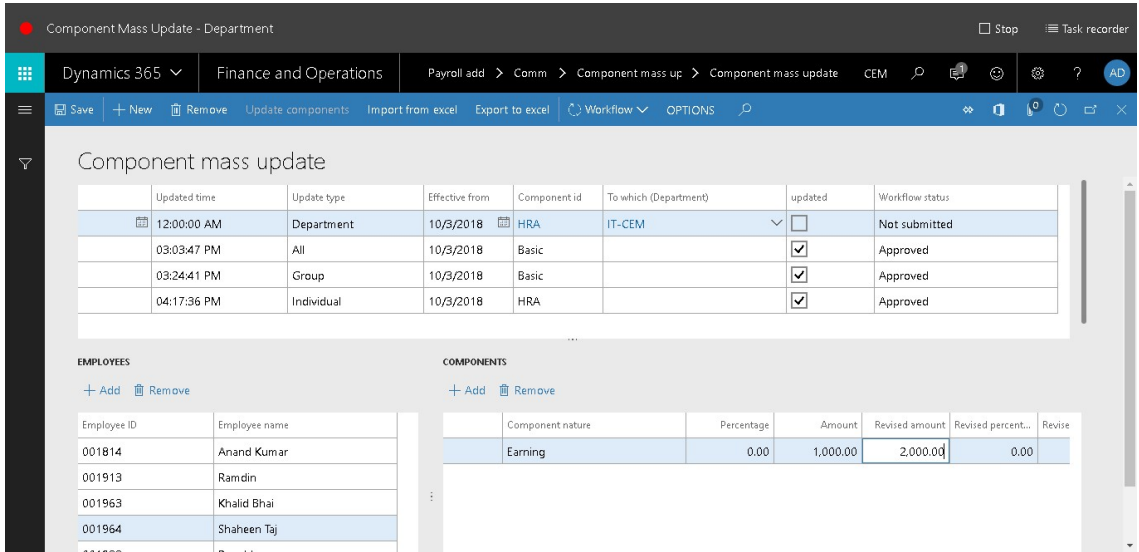

#### 25. In the list, mark the selected row.

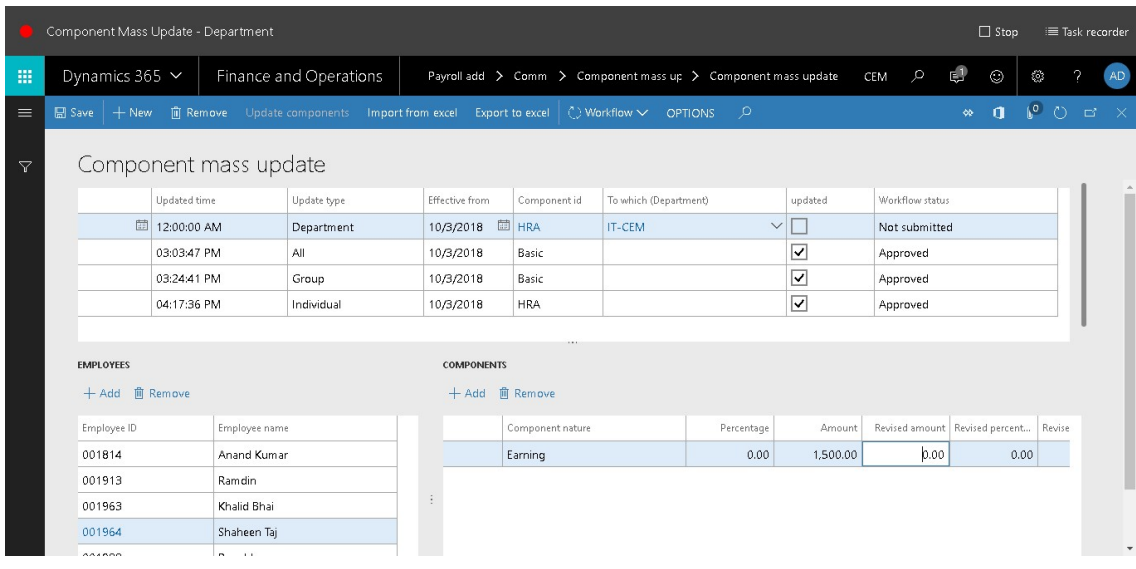

- 26. Set Revised amount to '2000'.
- 27. Click Save.

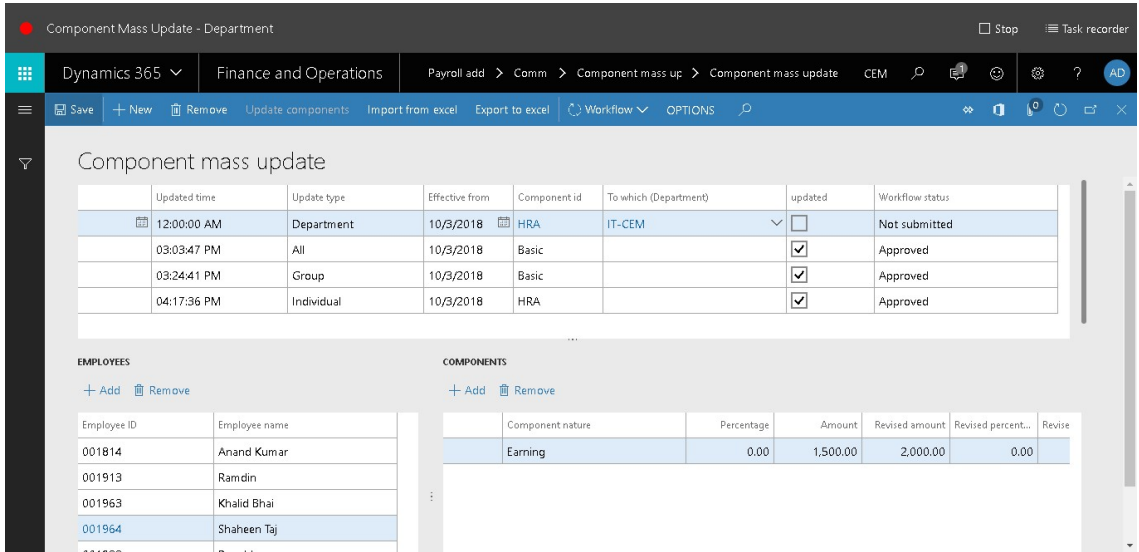

#### 28. Click Workflow.

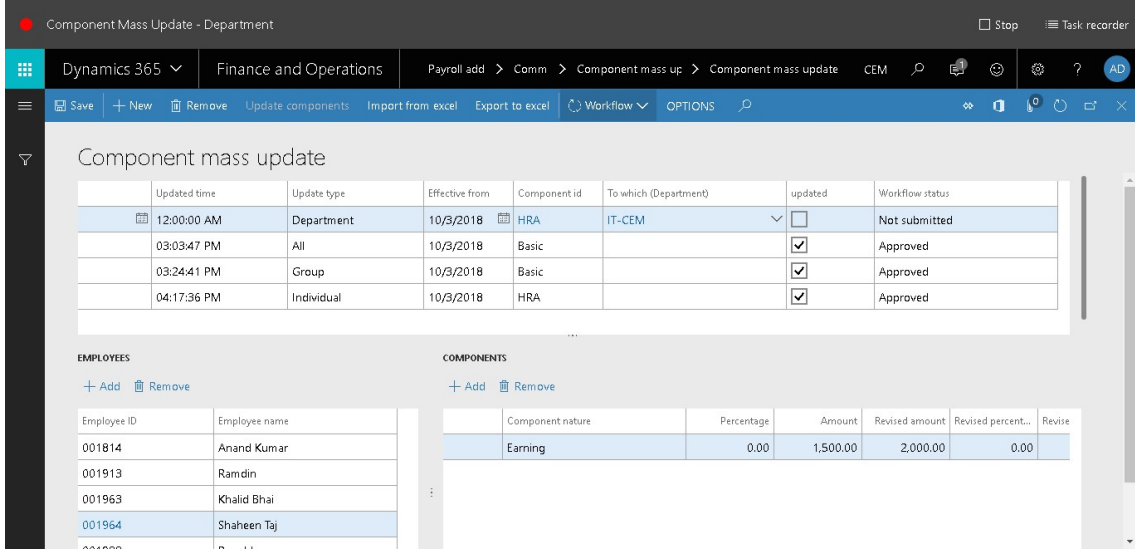

29. Click Submit.

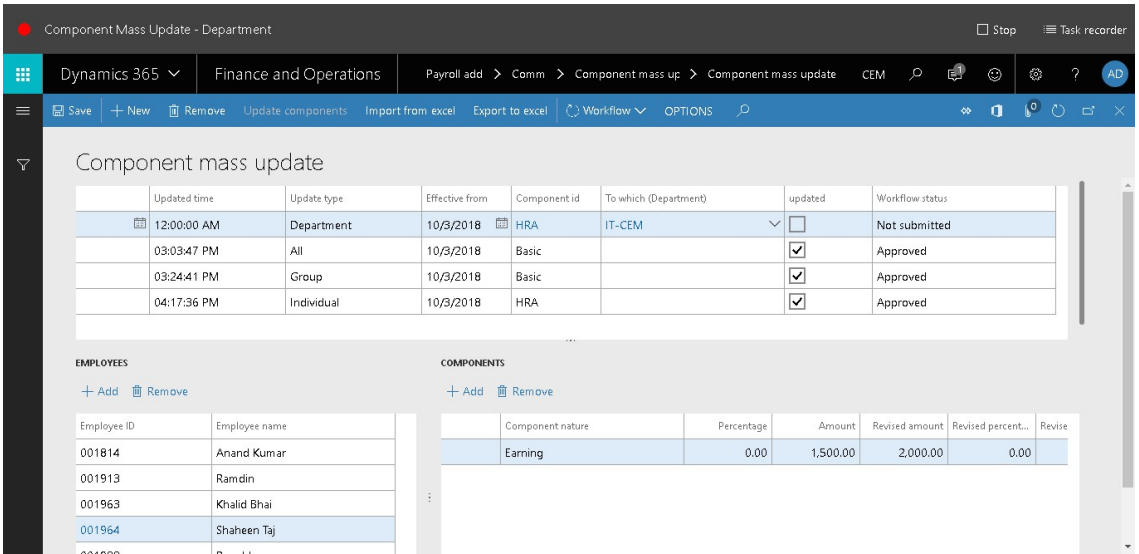

30. In the Comment field, enter 'Component Mass Update - Department'.

#### 31. Click Submit.

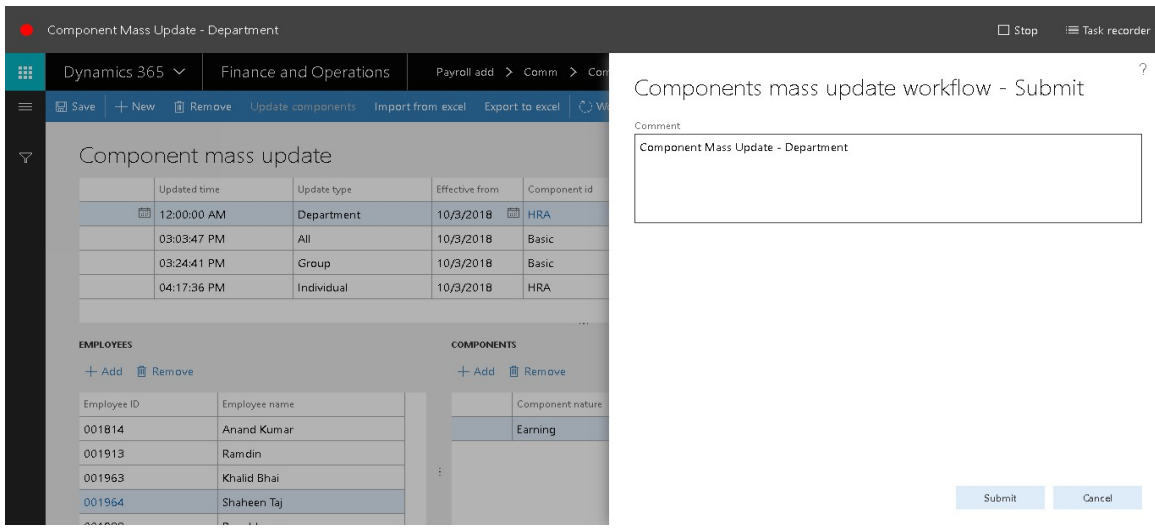

# **Component Mass Update - Department Approval**

- 32. Go to Payroll add on > Common > Component mass update > Component mass update.
- 33. In the list, find and select the desired record.

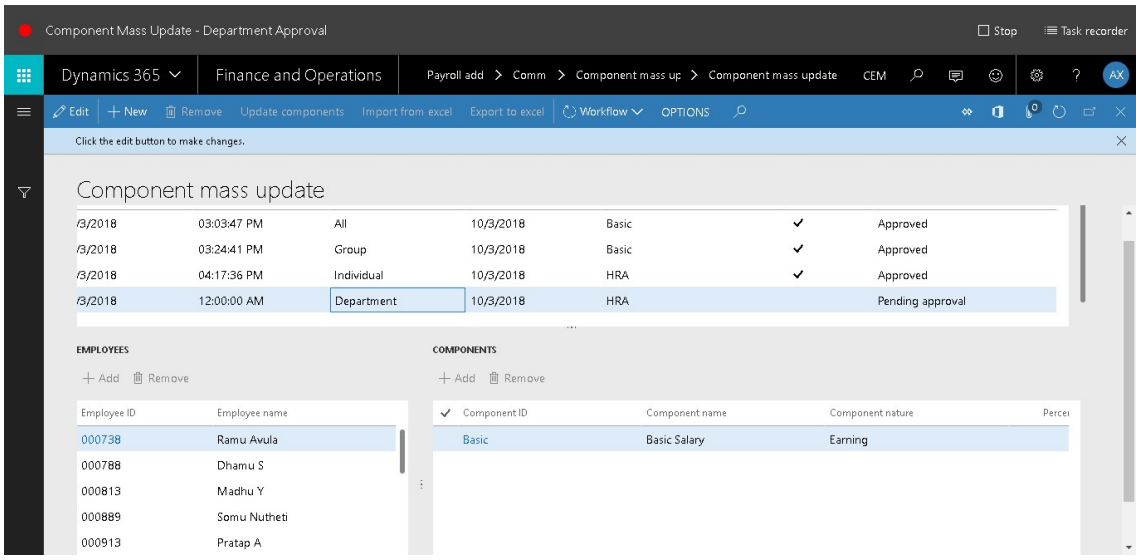

#### 34. Click Workflow.

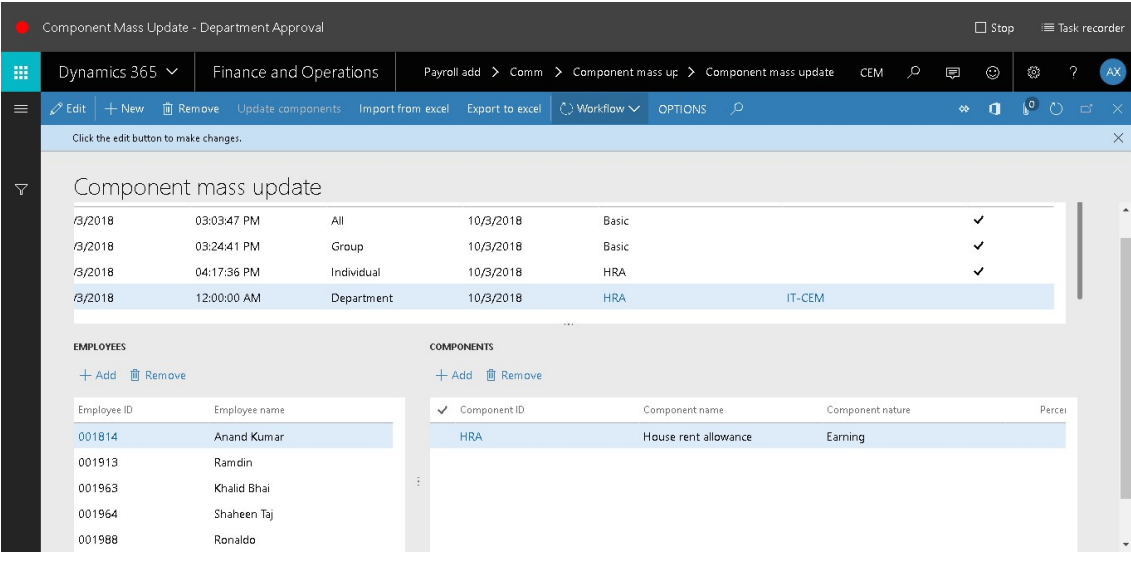

35. Click Approve.

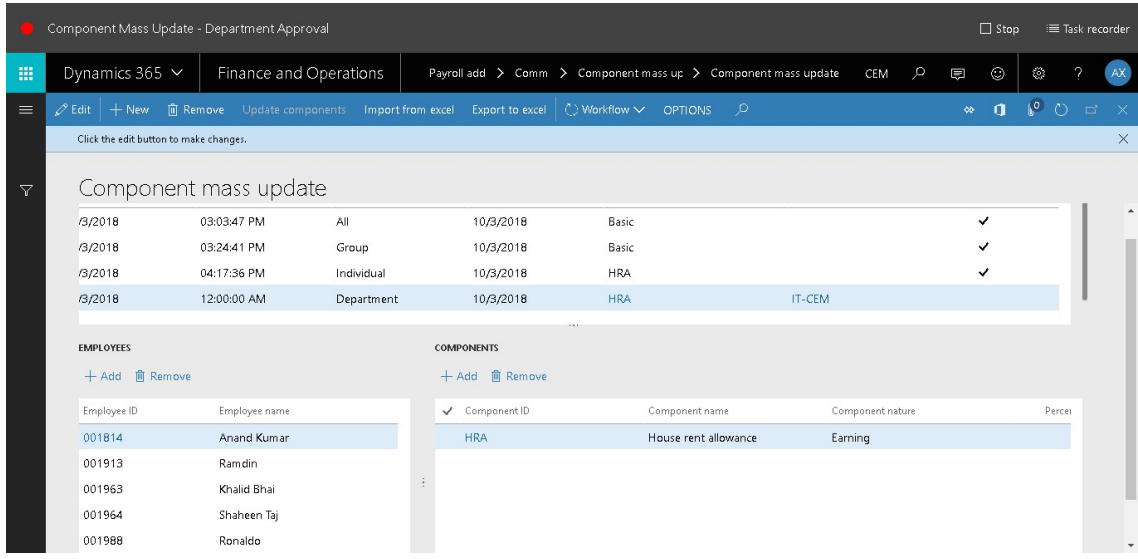

- 36. In the Comment field, type a value.
- 37. Click Approve.

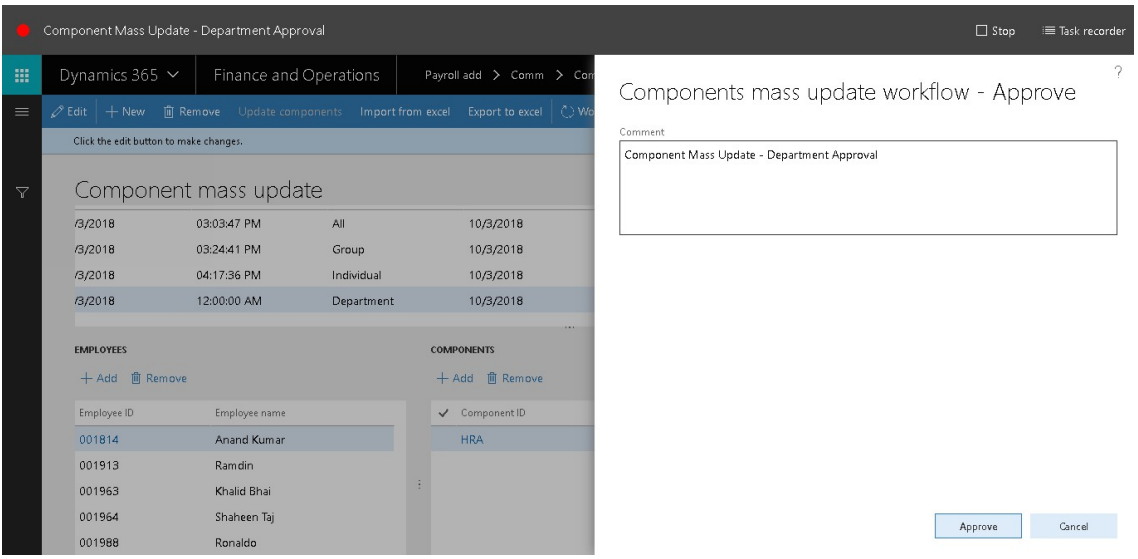

# **Component Mass Update - Department Update Component**

- 38. Go to Payroll add on > Common > Component mass update > Component mass update.
- 39. In the list, find and select the desired record.

| Component Mass Update - Department Update Component<br>$\Box$ Stop |                                        |                               |                            |              |                              |                                   |                                    |           |                                                                |     |              |              |             | ≡ Task recorder        |
|--------------------------------------------------------------------|----------------------------------------|-------------------------------|----------------------------|--------------|------------------------------|-----------------------------------|------------------------------------|-----------|----------------------------------------------------------------|-----|--------------|--------------|-------------|------------------------|
| 冊                                                                  | Dynamics 365 $\sim$                    |                               | Finance and Operations     |              |                              |                                   |                                    |           | Payroll add > Comm > Component mass up > Component mass update | CEM | $\circ$<br>厚 | $\odot$      | Ø           | $\mathcal{P}$<br>AX    |
| $\equiv$                                                           | $\varnothing$ Edit $  +$ New           |                               | 间 Remove Update components |              |                              | Import from excel Export to excel | $\Diamond$ Workflow $\lor$ OPTIONS |           | ு                                                              |     | $\infty$     | $\mathbf{a}$ | $\sqrt{10}$ | $\mathsf{X}$<br>$\Box$ |
|                                                                    | Click the edit button to make changes. |                               |                            |              |                              |                                   |                                    |           |                                                                |     |              |              |             | $\times$               |
| $\triangledown$                                                    |                                        |                               | Component mass update      |              |                              |                                   |                                    |           |                                                                |     |              |              |             |                        |
|                                                                    | CEM-000030                             |                               | 10/3/2018                  | 03:03:47 PM  |                              | All                               |                                    | 10/3/2018 | Basic                                                          |     | ✓            |              | Appr        |                        |
|                                                                    | CEM-000031                             |                               | 10/3/2018                  | 03:24:41 PM  |                              | Group                             |                                    | 10/3/2018 | Basic                                                          |     | ✓            |              | Appr        |                        |
|                                                                    | CEM-000032                             |                               | 10/3/2018                  | 04:17:36 PM  |                              | Individual                        |                                    | 10/3/2018 | <b>HRA</b>                                                     |     | ✓            |              | Appr        |                        |
|                                                                    | CEM-000033                             |                               | 10/3/2018                  | 12:00:00 AM  |                              | Department                        |                                    | 10/3/2018 | <b>HRA</b>                                                     |     |              |              | Appr        |                        |
|                                                                    |                                        |                               |                            |              |                              |                                   |                                    |           |                                                                |     |              |              |             |                        |
|                                                                    | <b>EMPLOYEES</b>                       | $\cdots$<br><b>COMPONENTS</b> |                            |              |                              |                                   |                                    |           |                                                                |     |              |              |             |                        |
|                                                                    | + Add <b>m</b> Remove                  |                               |                            |              |                              | + Add 直 Remove                    |                                    |           |                                                                |     |              |              |             |                        |
|                                                                    | Employee ID                            | Employee name                 |                            | Component ID |                              |                                   | Component name                     |           | Component nature                                               |     |              | Percer       |             |                        |
|                                                                    | 000738                                 | Ramu Avula                    |                            |              | Basic Salary<br><b>Basic</b> |                                   |                                    |           | Earning                                                        |     |              |              |             |                        |
|                                                                    | 000788                                 |                               | Dhamu S                    |              |                              |                                   |                                    |           |                                                                |     |              |              |             |                        |
|                                                                    | 000813                                 |                               | Madhu Y                    |              | ÷                            |                                   |                                    |           |                                                                |     |              |              |             |                        |

40. Once approved Click Update components.

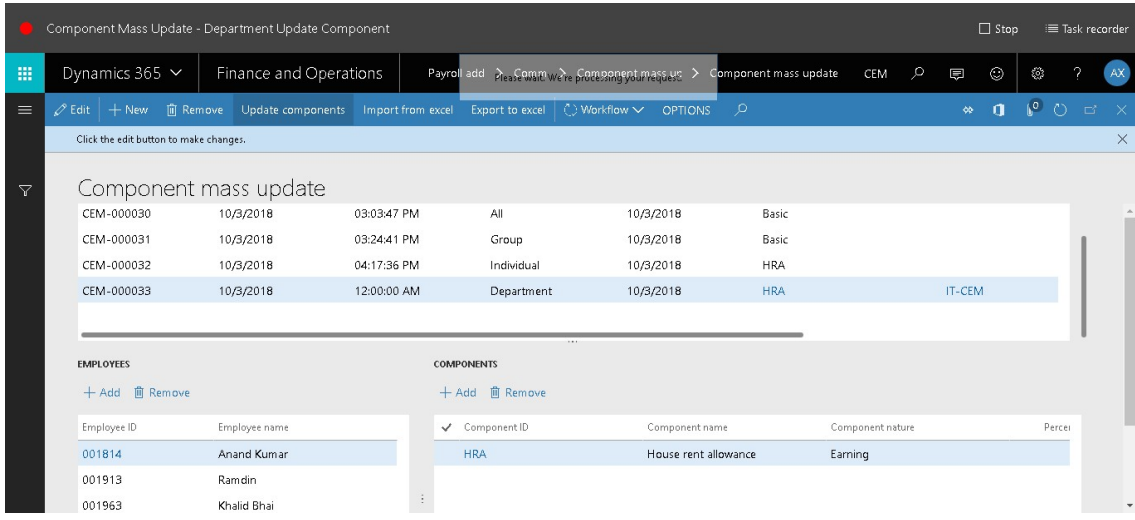

# **Component Mass Update - Group**

- 1. Go to Payroll add on > Common > Component mass update > Component mass update.
- 2. Click New.

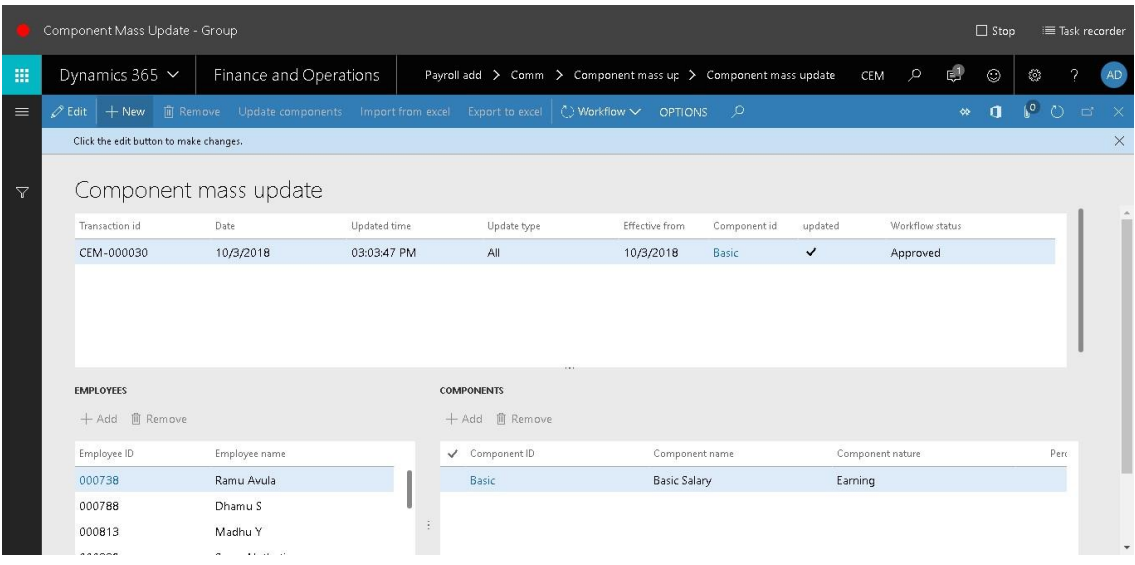

- 3. In the Date field, enter a date.
- 4. In the Update type field, select an option. Here we are selecting "Group"
- 5. In the Effective from field, enter a date.
- 6. In the Component id field, enter or select a value.

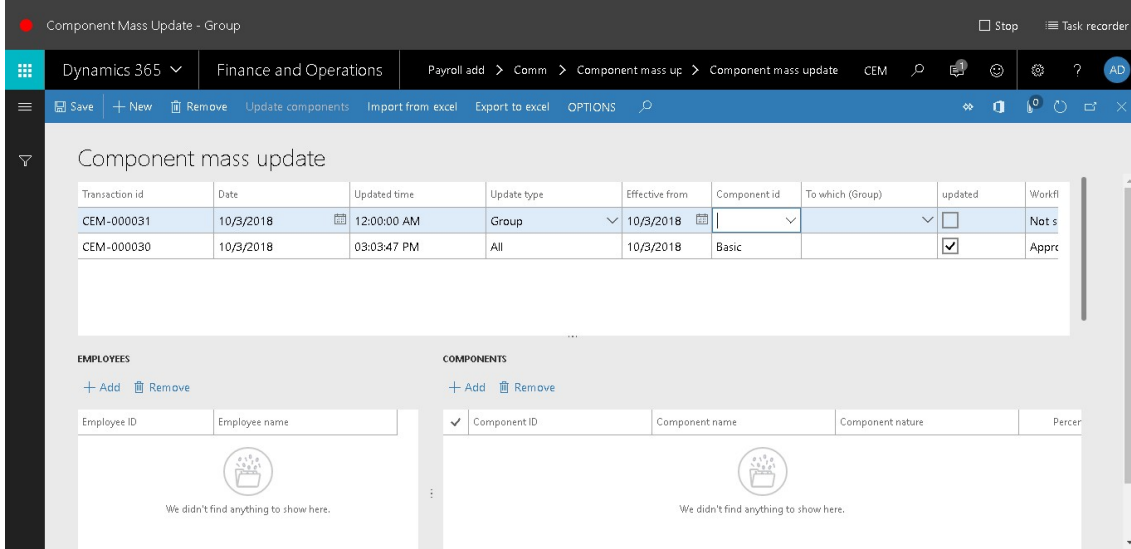

7. In the list, select row 5.

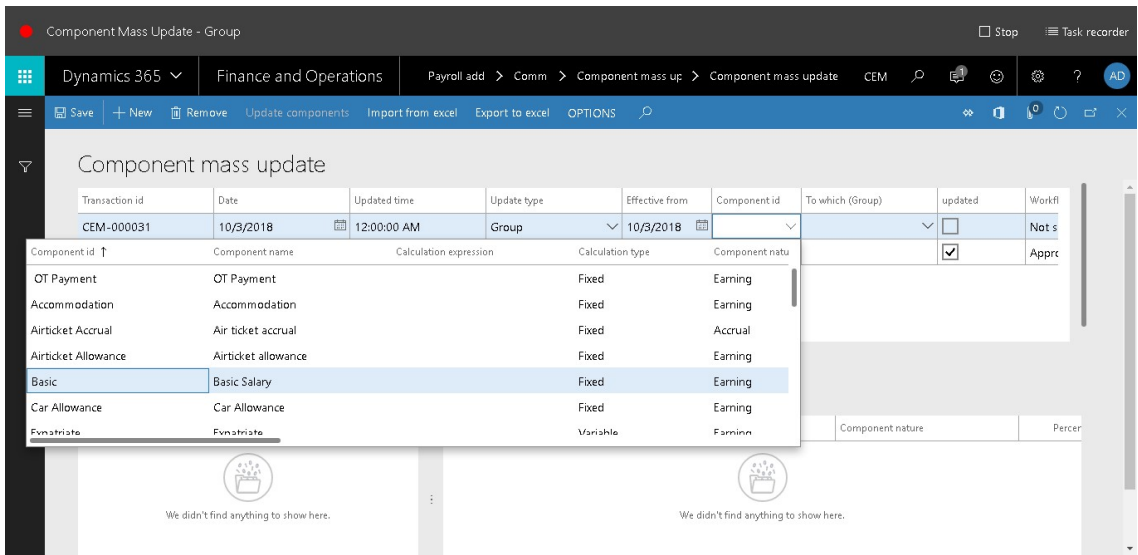

#### 8. In the To which (Group) field, enter or select a value.

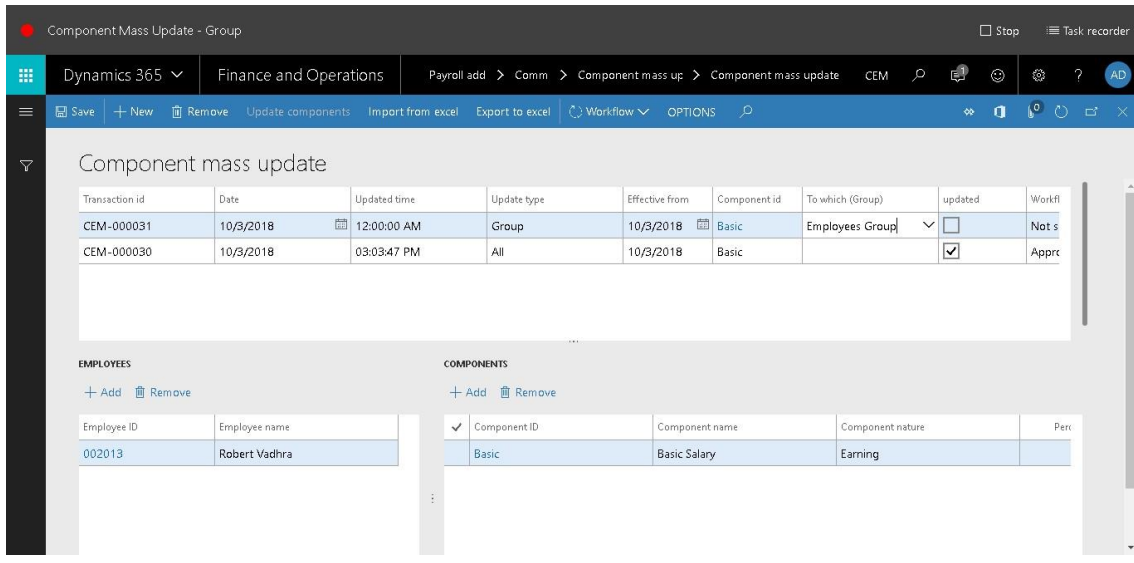

9. In the list, select row 5.

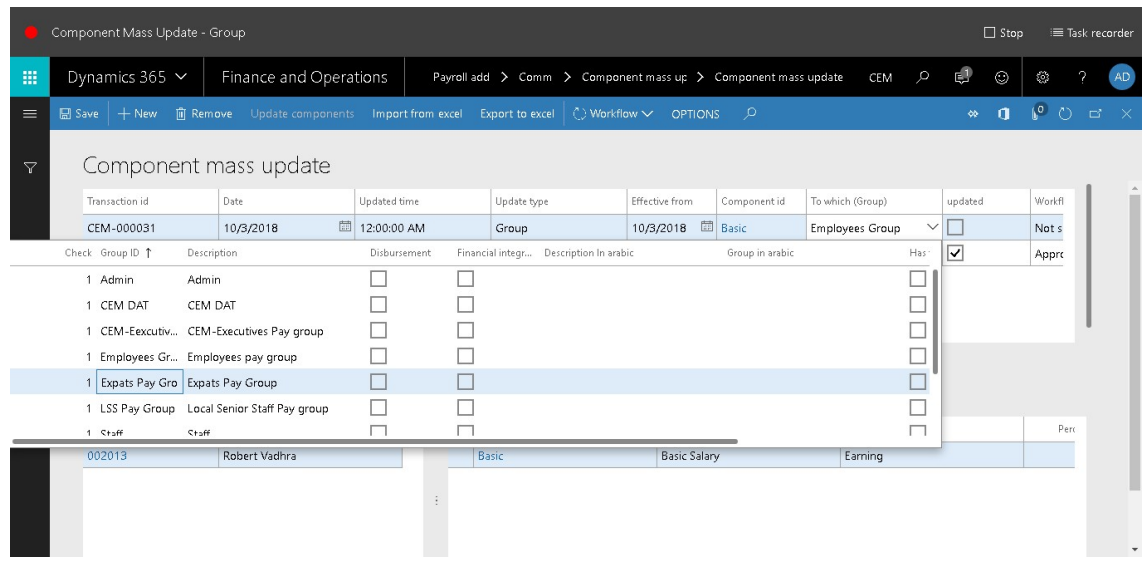

#### 10. In the list, find and select the desired record.

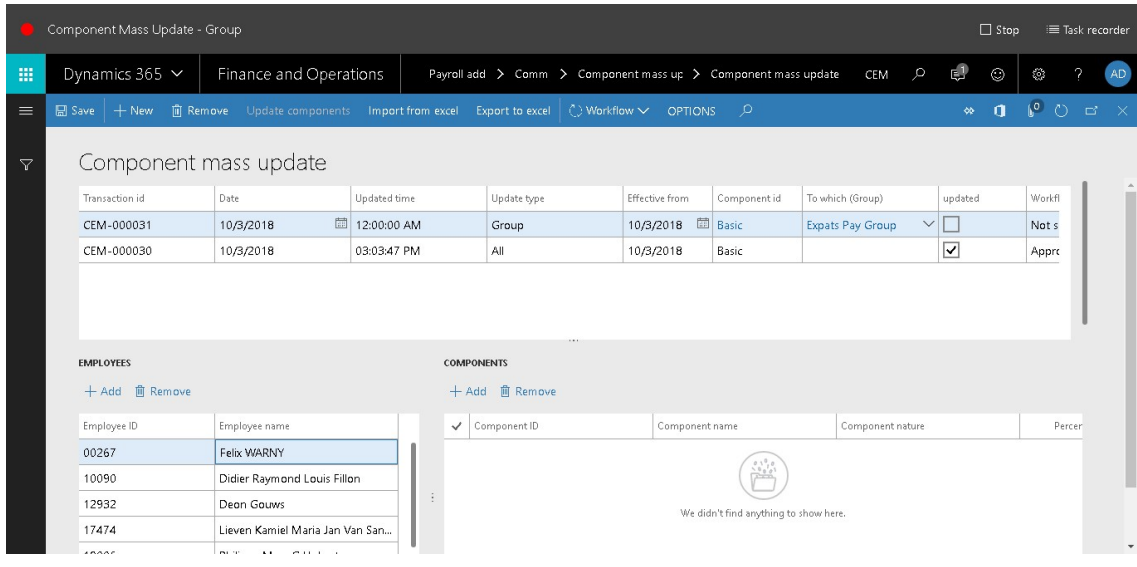

11. Click Add.

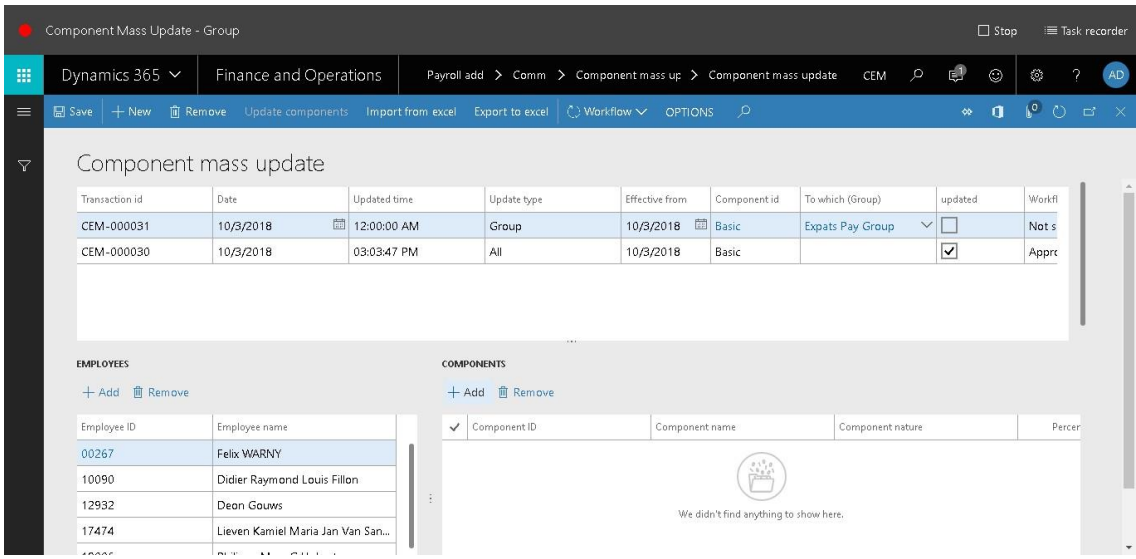

#### 12. In the list, mark the selected row.

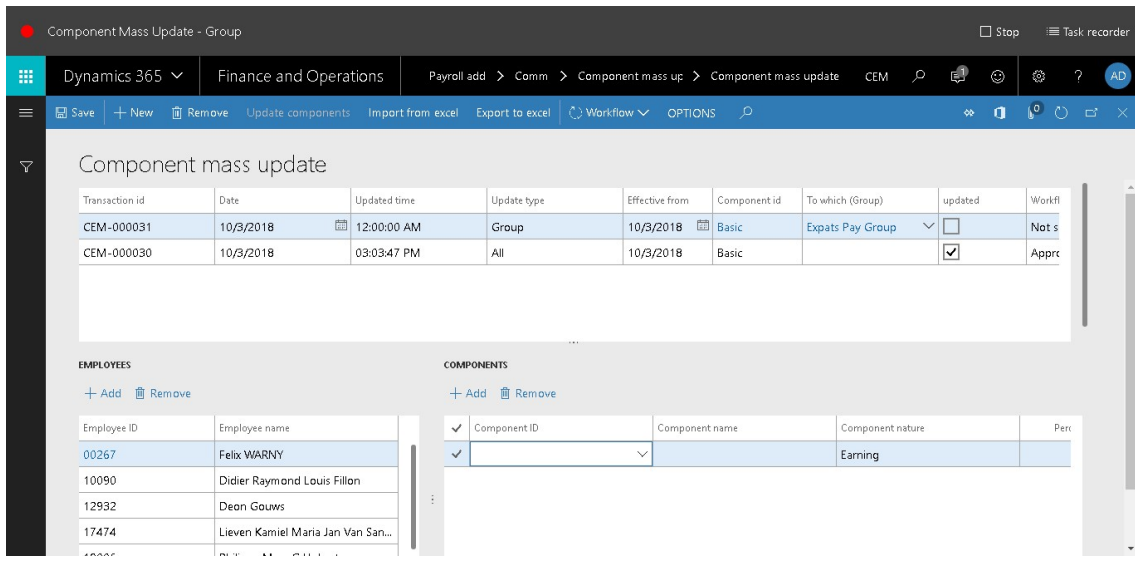

13. In the Component ID field, enter or select a value.

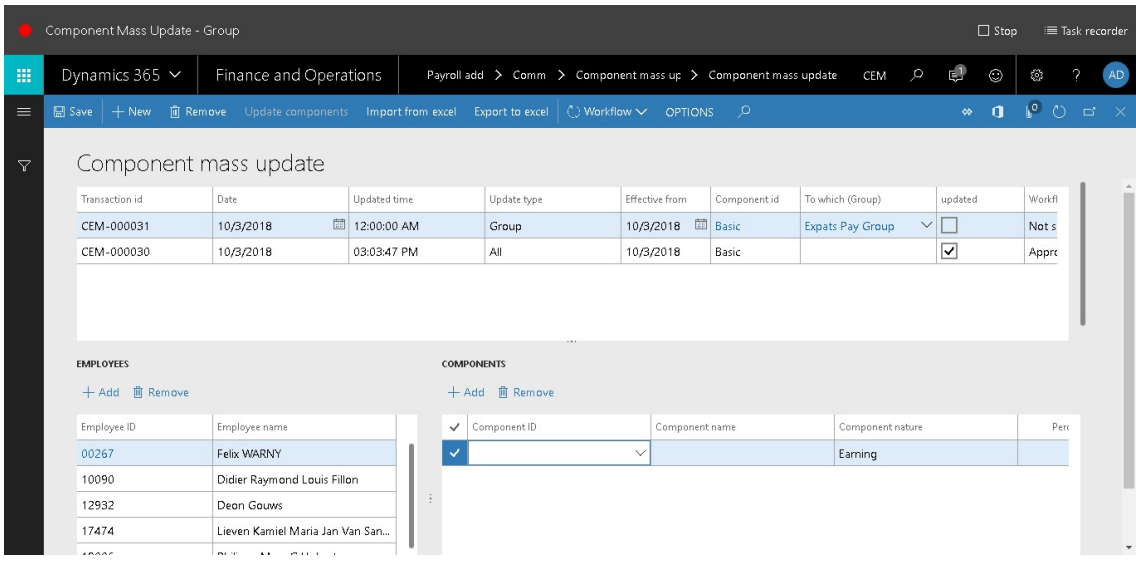

#### 14. In the list, select row 5.

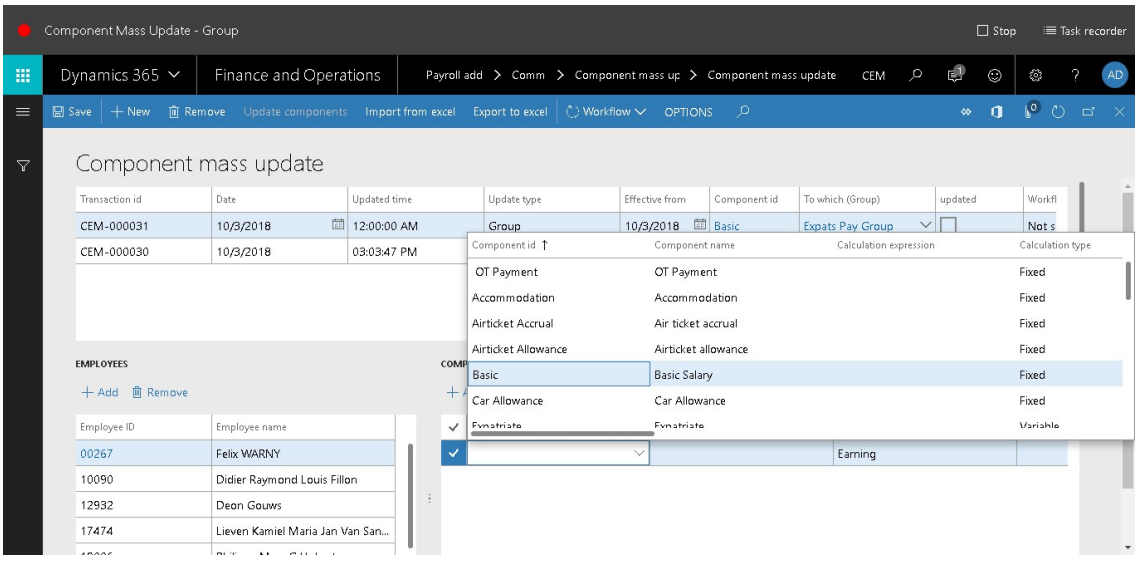

- 15. In the Revised amount field, enter a number.
- 16. Since we've selected "Group" in the update type we need to do for all the employee in the group. In the list, find and select the desired record.

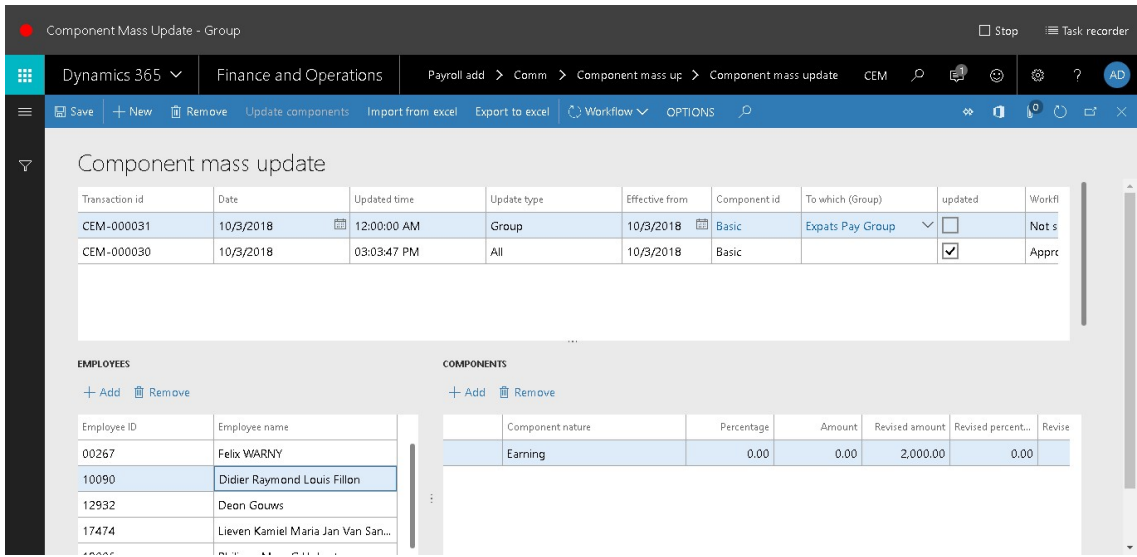

#### 17. Click Add.

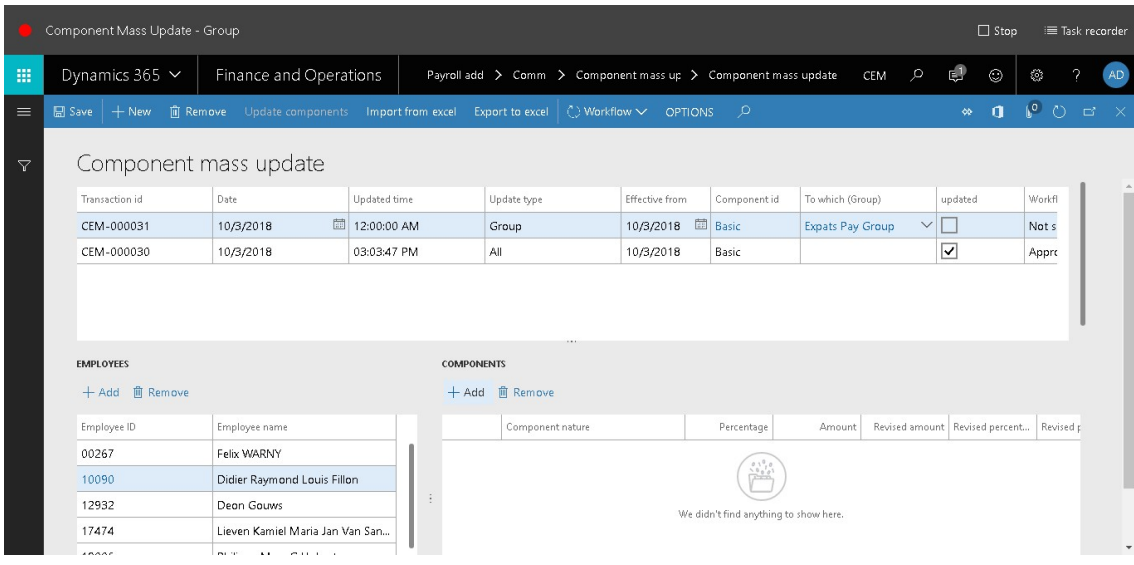

18. In the list, mark the selected row.

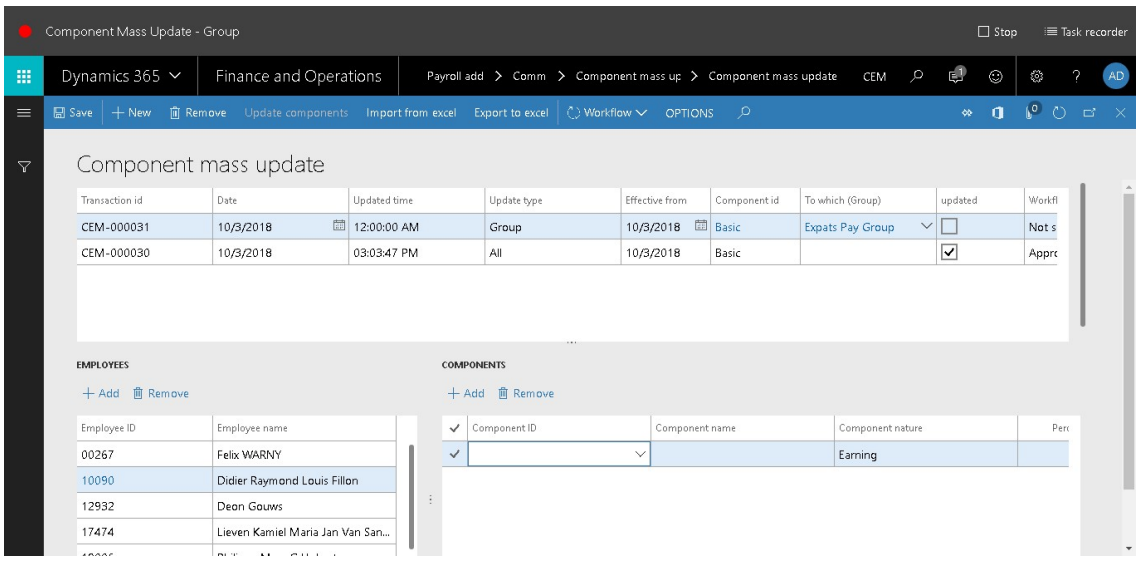

#### 19. In the Component ID field, enter or select a value.

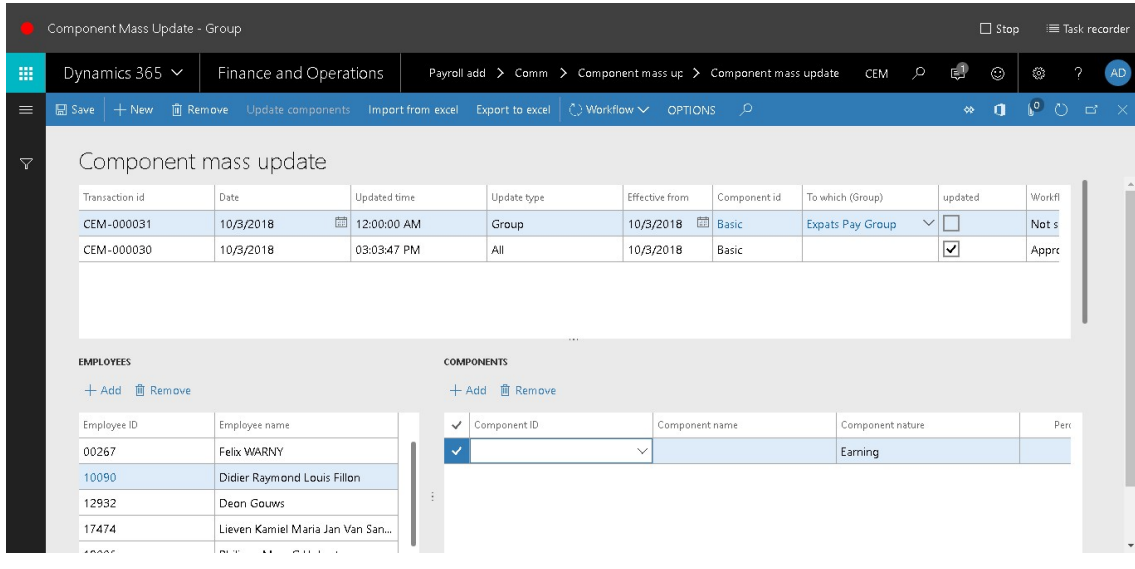

20. In the list, select row 5.

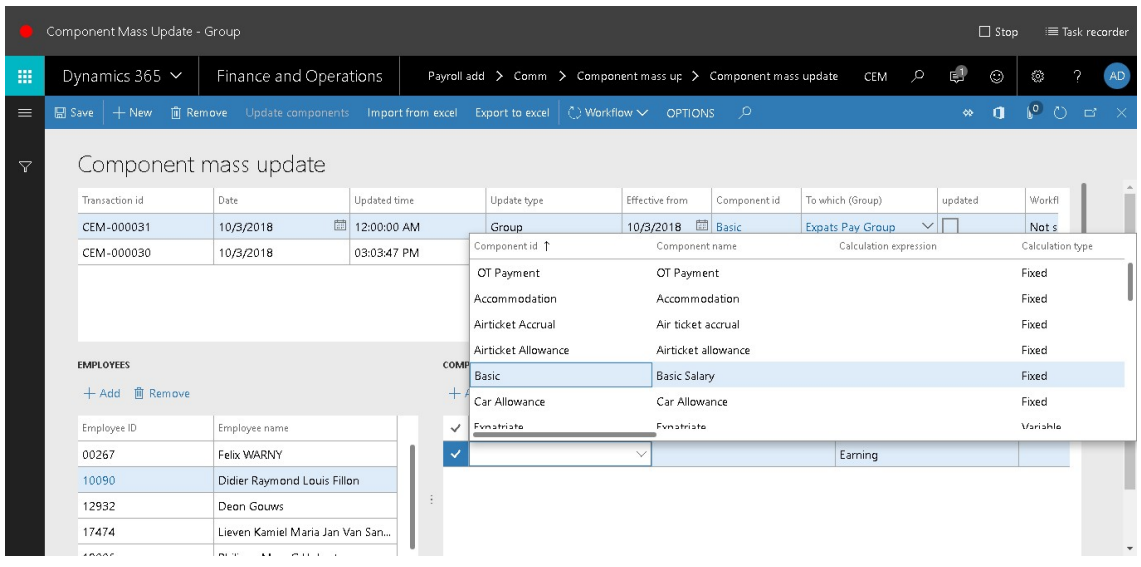

21. In the Revised amount field, enter a number.

22. In the list, find and select the desired record.

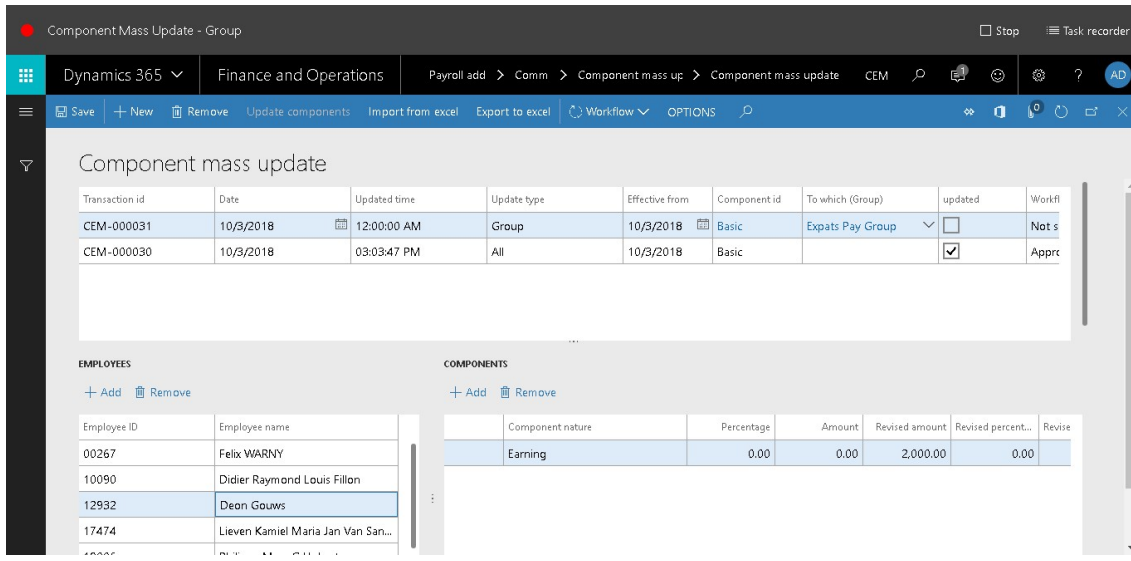

23. Click Add.

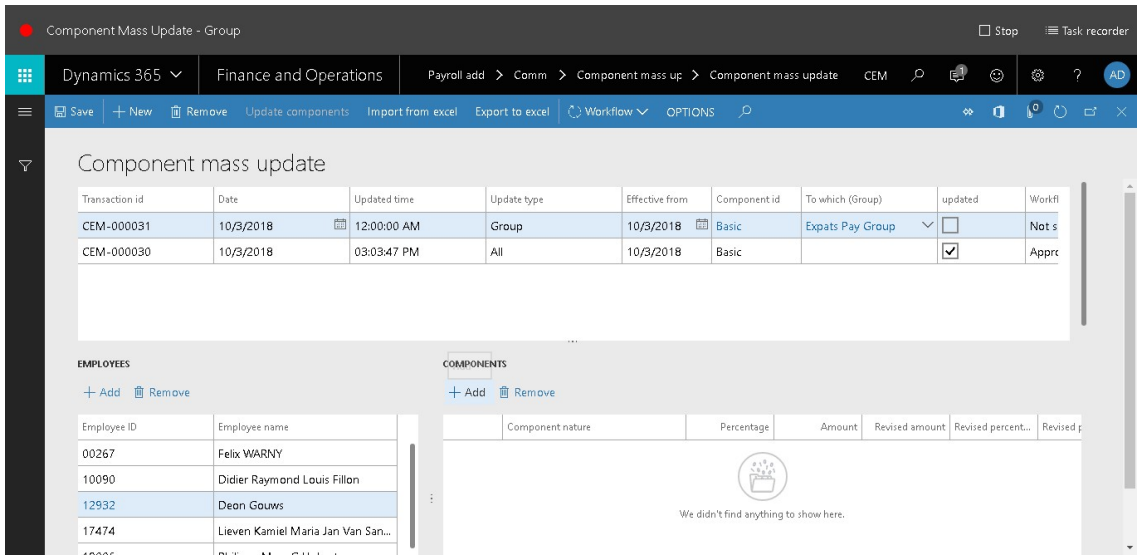

#### 24. In the list, mark the selected row.

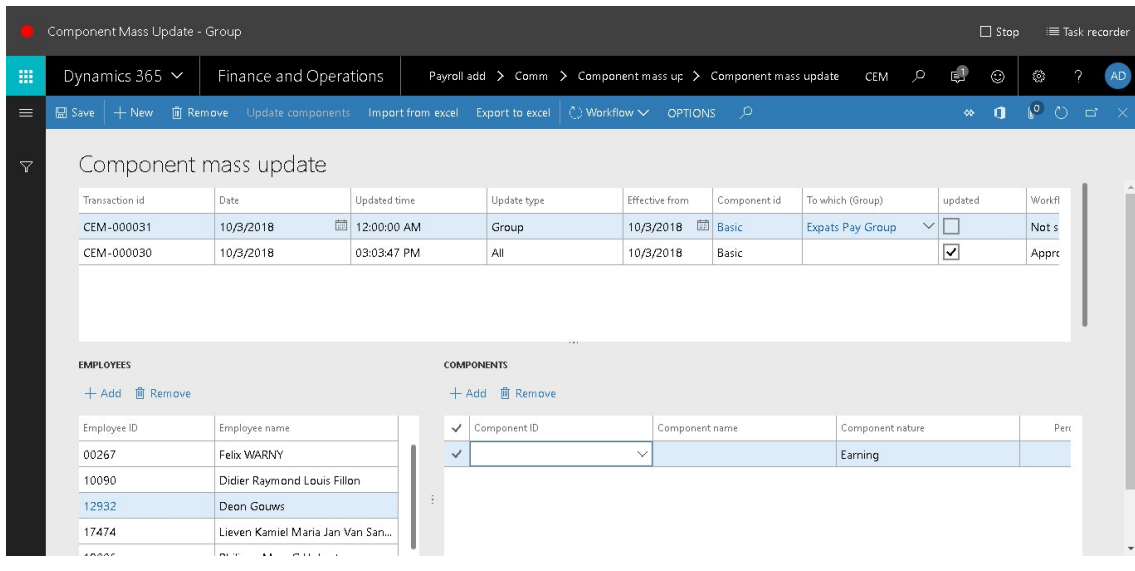

25. In the Component ID field, enter or select a value.

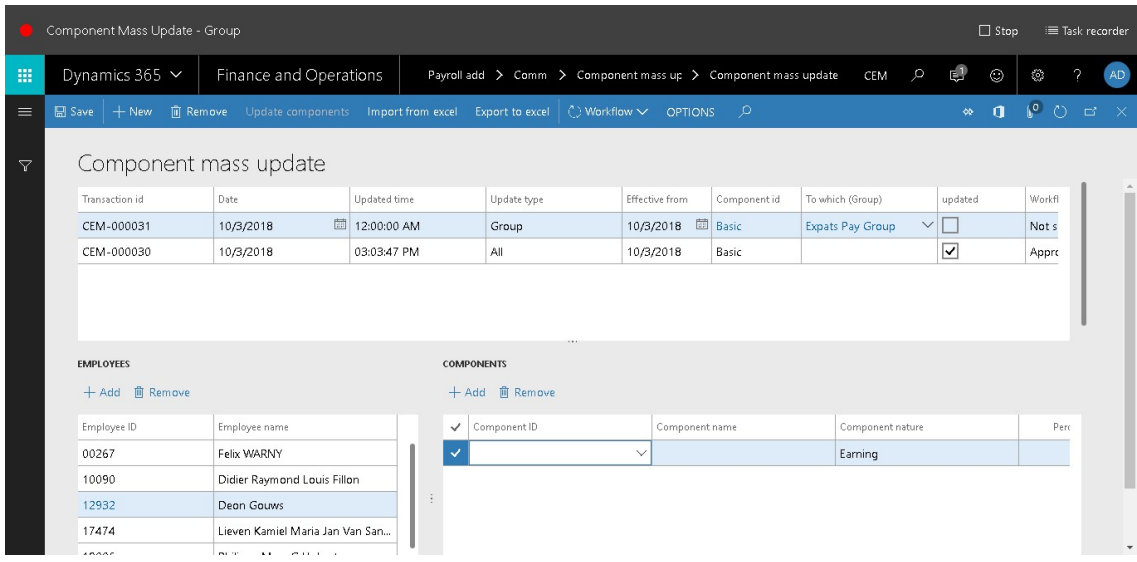

#### 26. In the list, select row 5.

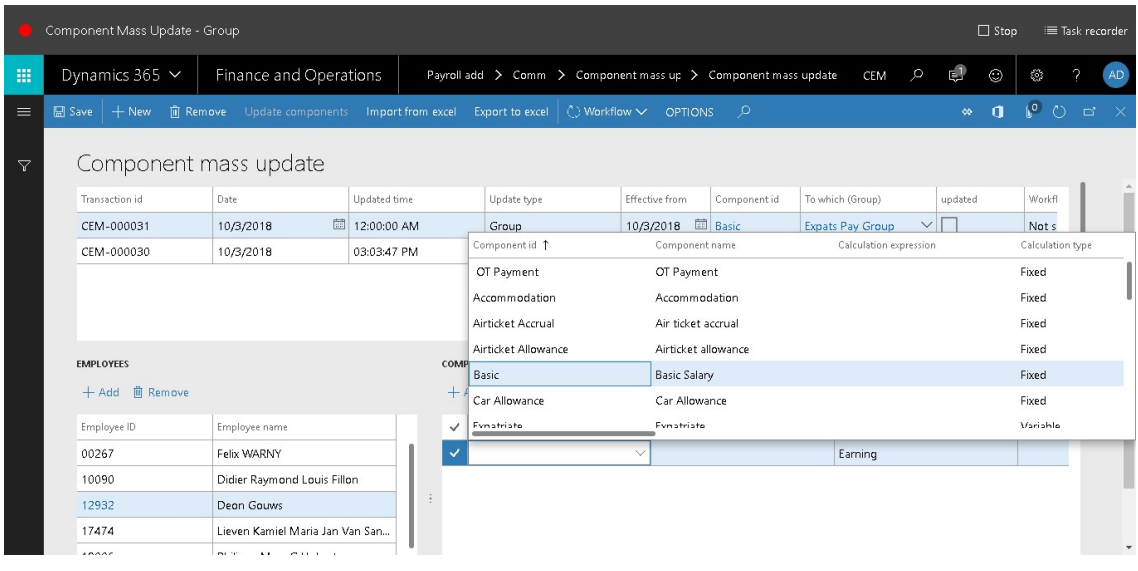

- 27. In the Revised amount field, enter a number.
- 28. Click Workflow.

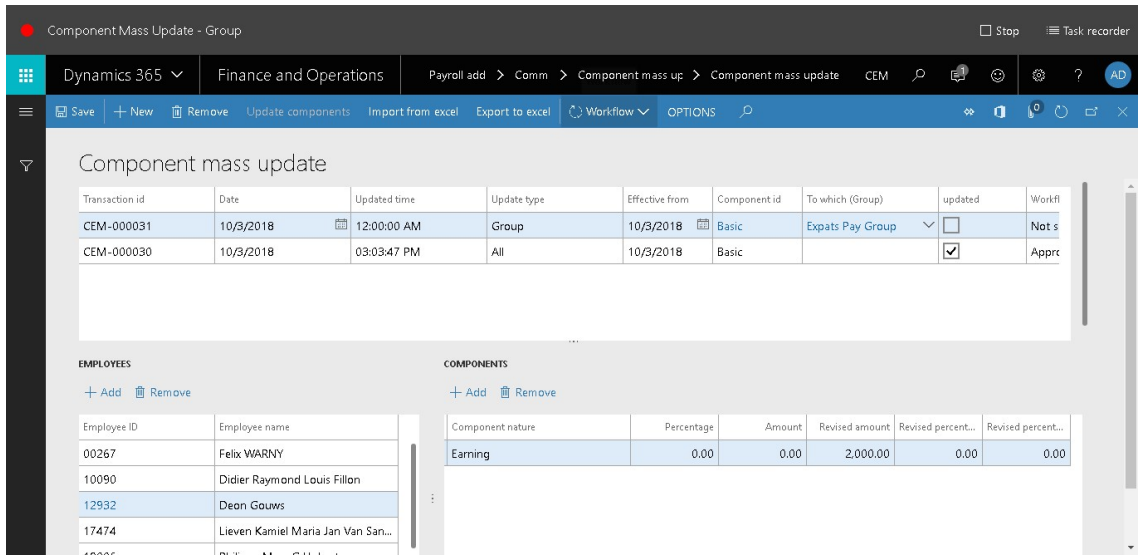

#### 29. Click Submit.

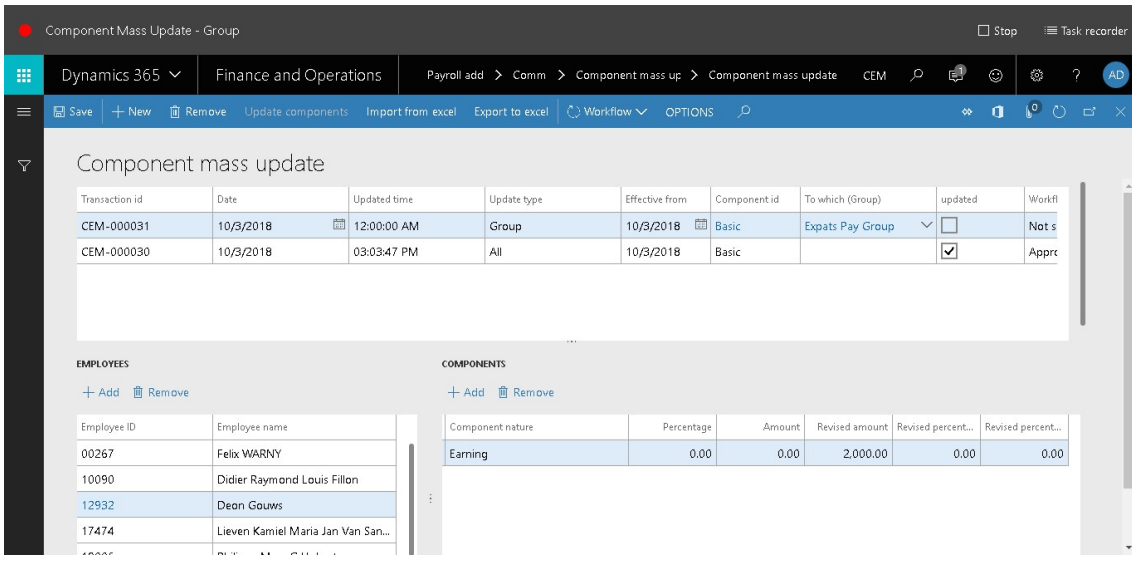

- 30. In the Comment field, type a value.
- 31. Click Submit.

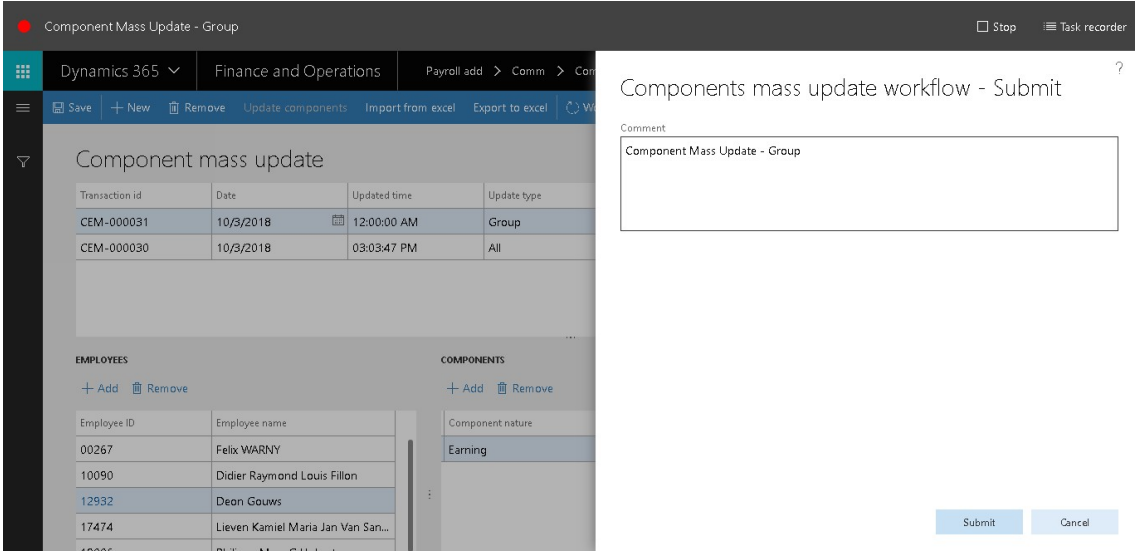

# **Component Mass Update - Group**

32. Go to Payroll add on > Common > Component mass update > Component mass update.

#### 33. In the list, find and select the desired record.

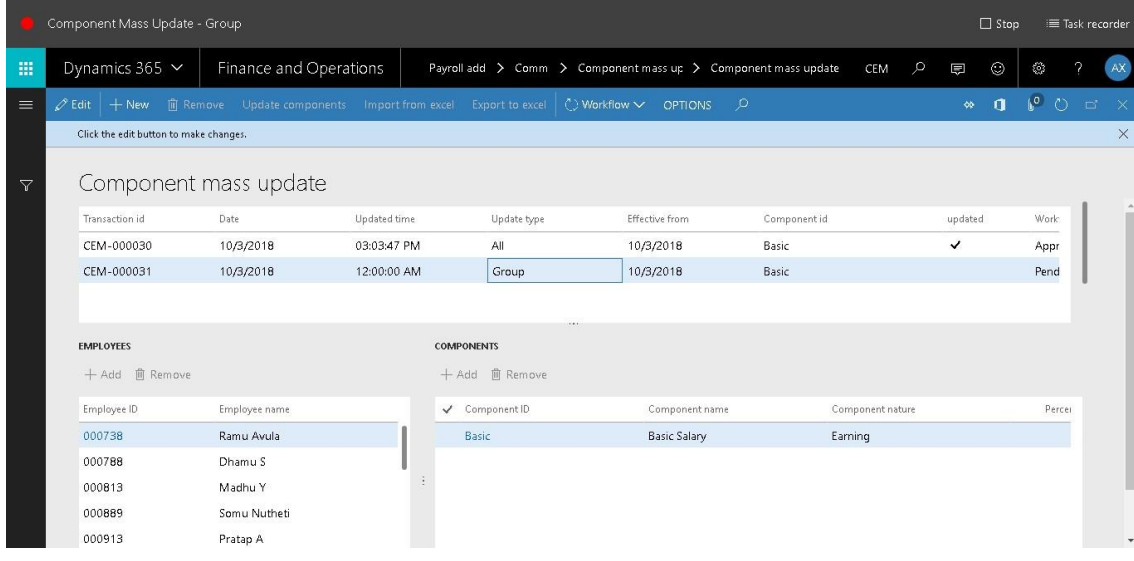

#### 34. Click Workflow.

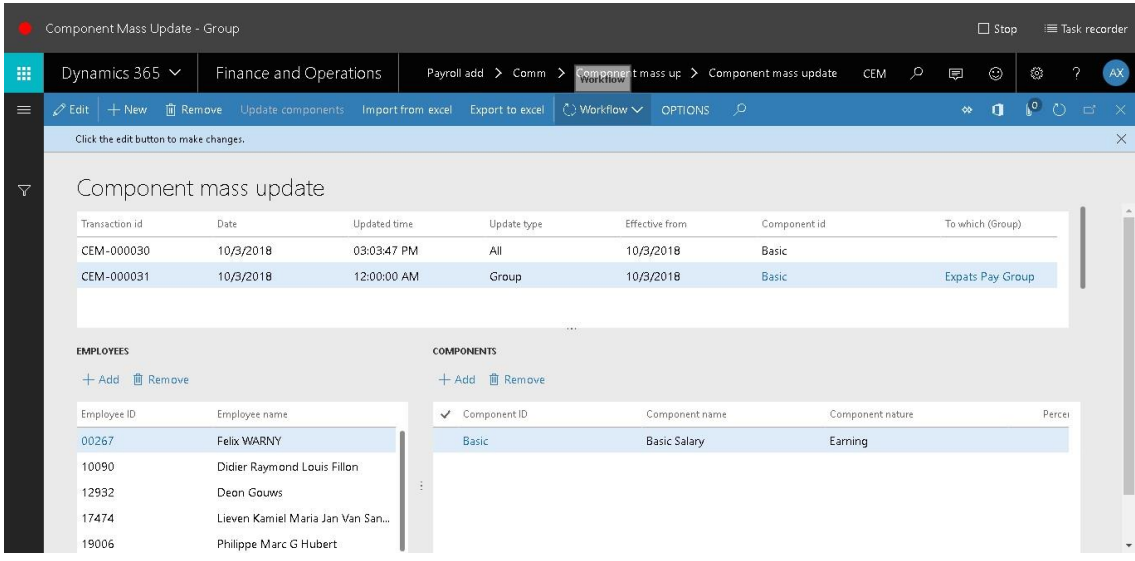

35. Click Approve.

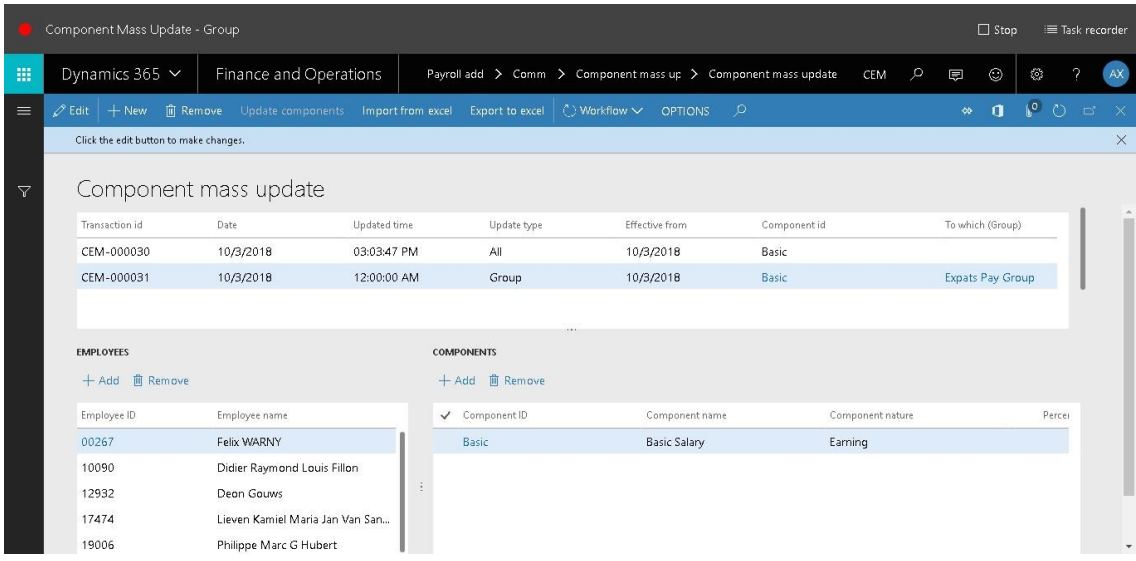

36. In the Comment field, type a value.

#### 37. Click Approve.

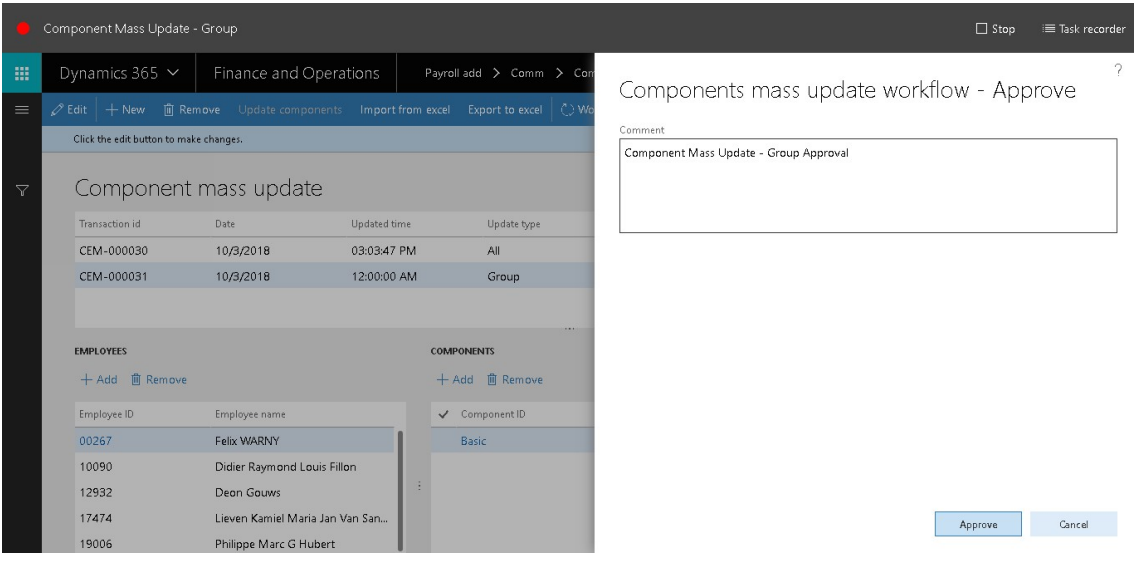

# **Component Mass Update - Group - Update Component**

- 38. Go to Payroll add on > Common > Component mass update > Component mass update.
- 39. In the list, find and select the desired record.

|                 | Component Mass Update - Group - Update Component |                                              |                   |       |                 |                                   |                     |                                                                |         |              |              | $\Box$ Stop              | ≡ Task recorder                         |
|-----------------|--------------------------------------------------|----------------------------------------------|-------------------|-------|-----------------|-----------------------------------|---------------------|----------------------------------------------------------------|---------|--------------|--------------|--------------------------|-----------------------------------------|
| 冊               | Dynamics 365 $\sim$                              | Finance and Operations                       |                   |       |                 |                                   |                     | Payroll add > Comm > Component mass up > Component mass update | CEM     | $\circ$<br>見 | $\odot$      | Ø                        | $\mathcal{P}$<br>$\mathsf{A}\mathsf{X}$ |
| $\equiv$        | $+$ New<br>$\mathscr{O}$ Edit                    | 间 Remove Update components Import from excel |                   |       | Export to excel | $\langle \rangle$ Workflow $\vee$ | <b>OPTIONS</b>      | - 10                                                           |         | $\infty$     | $\mathbf{d}$ | $\mathfrak{b}^{\circ}$ 0 | $\mathbf{x}$<br>$\Box$                  |
|                 | Click the edit button to make changes.           |                                              |                   |       |                 |                                   |                     |                                                                |         |              |              |                          | $\times$                                |
| $\triangledown$ |                                                  | Component mass update                        |                   |       |                 |                                   |                     |                                                                |         |              |              |                          |                                         |
|                 | Transaction id                                   | Date                                         | Updated time      |       | Update type     |                                   | Effective from      | Component id                                                   |         | updated      |              | Work                     |                                         |
|                 | CEM-000030<br>10/3/2018                          |                                              | 03:03:47 PM       |       | All             |                                   | 10/3/2018           | Basic                                                          |         | ✓            |              | Appr                     |                                         |
|                 | CEM-000031                                       | 10/3/2018<br>12:00:00 AM                     |                   | Group |                 |                                   | 10/3/2018<br>Basic  |                                                                |         |              |              | Appr                     |                                         |
|                 |                                                  |                                              |                   |       |                 | <b>115</b>                        |                     |                                                                |         |              |              |                          |                                         |
|                 | <b>EMPLOYEES</b>                                 |                                              | <b>COMPONENTS</b> |       |                 |                                   |                     |                                                                |         |              |              |                          |                                         |
|                 | + Add 间 Remove                                   |                                              |                   |       | + Add 间 Remove  |                                   |                     |                                                                |         |              |              |                          |                                         |
|                 | Employee ID<br>Employee name                     |                                              |                   |       | √ Component ID  |                                   | Component name      | Component nature                                               |         |              | Percei       |                          |                                         |
|                 | 000738                                           | Ramu Avula                                   |                   | Basic |                 |                                   | <b>Basic Salary</b> |                                                                | Earning |              |              |                          |                                         |
|                 | 000788<br>Dhamu S                                |                                              |                   |       |                 |                                   |                     |                                                                |         |              |              |                          |                                         |
|                 | 000813                                           | Madhu Y                                      |                   |       |                 |                                   |                     |                                                                |         |              |              |                          |                                         |
|                 | 000889                                           | Somu Nutheti                                 |                   |       |                 |                                   |                     |                                                                |         |              |              |                          | ٠                                       |

40. Once approved Click Update components.

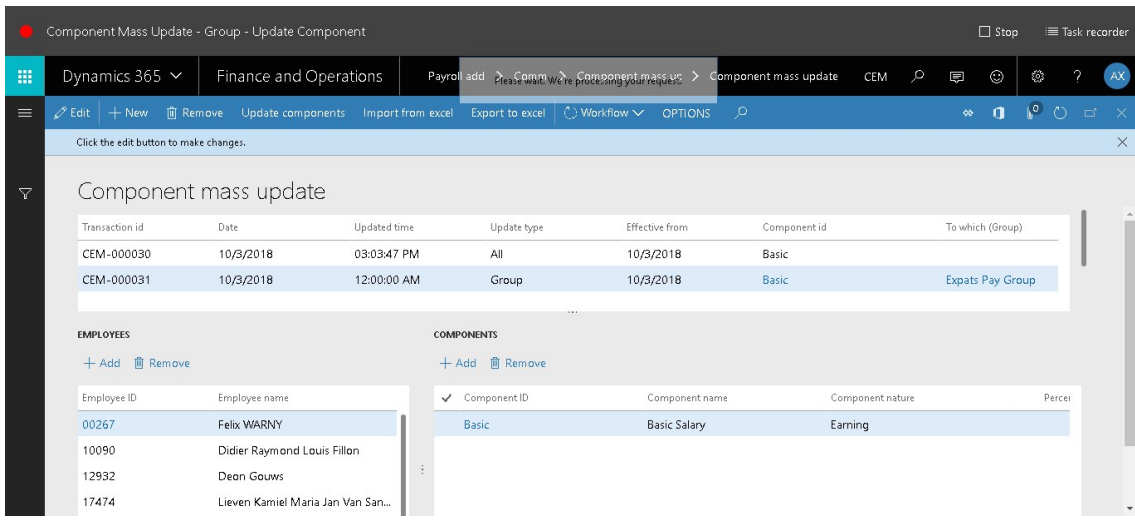

# **Component Mass Update - Individual**

- 1. Go to Payroll add on > Common > Component mass update > Component mass update.
- 2. Click New.

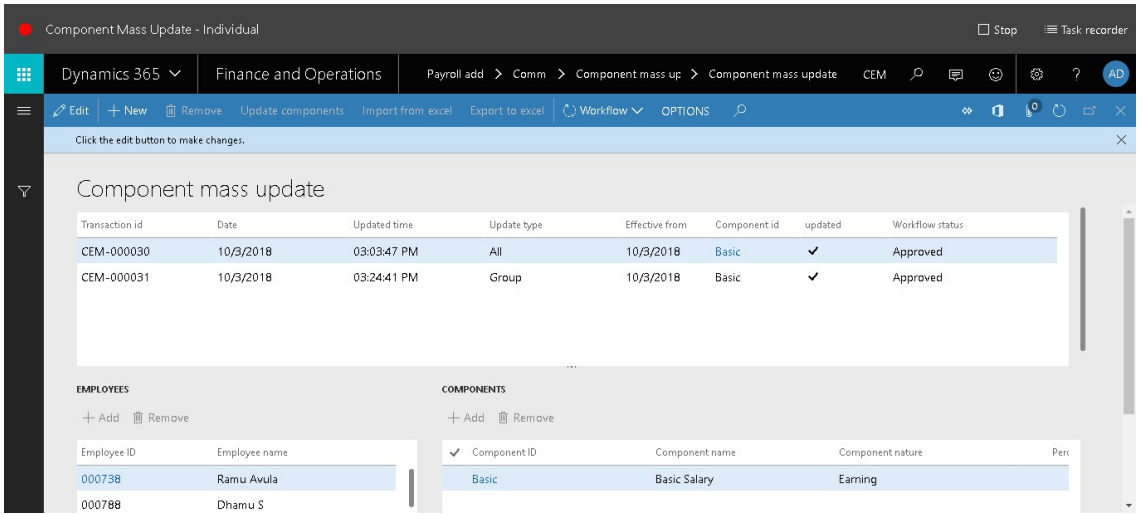

- 3. In the Date field, enter a date.
- 4. In the Update type field, select an option. Here we are selecting "Individual"
- 5. In the Effective from field, enter a date.
- 6. In the Component id field, enter or select a value.

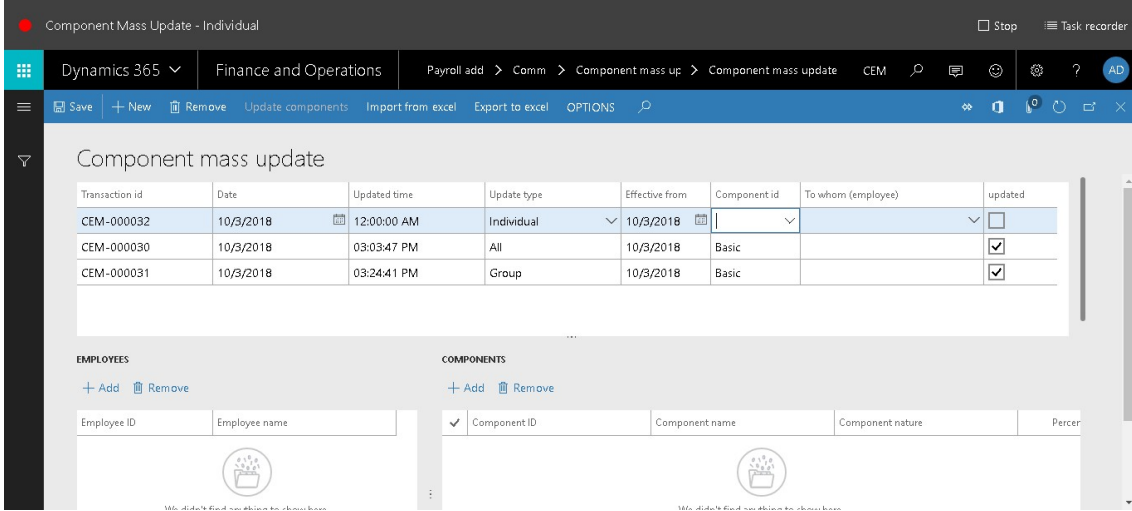

7. In the list, select row 5.

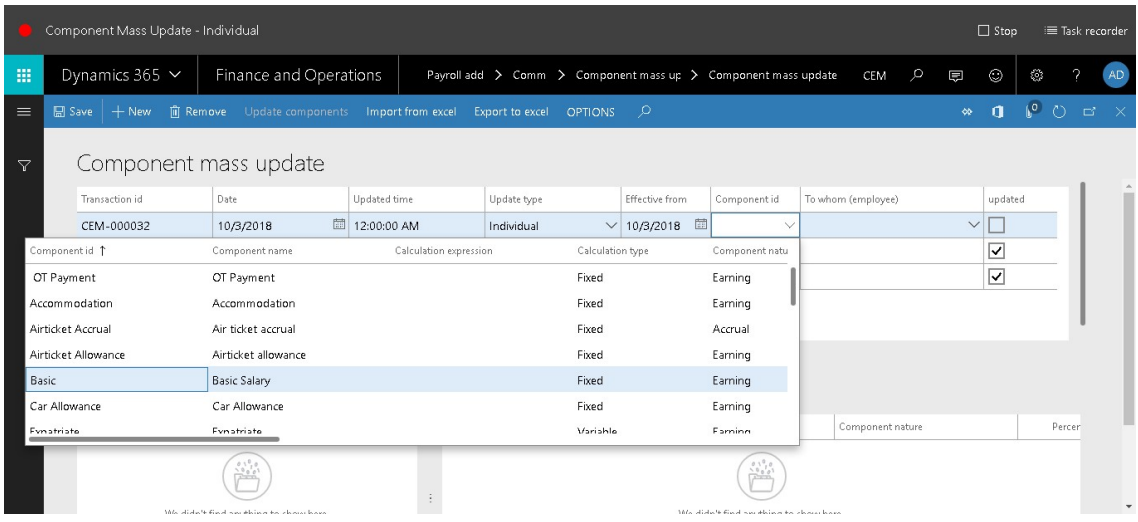

#### 8. In the Component id field, enter or select a value.

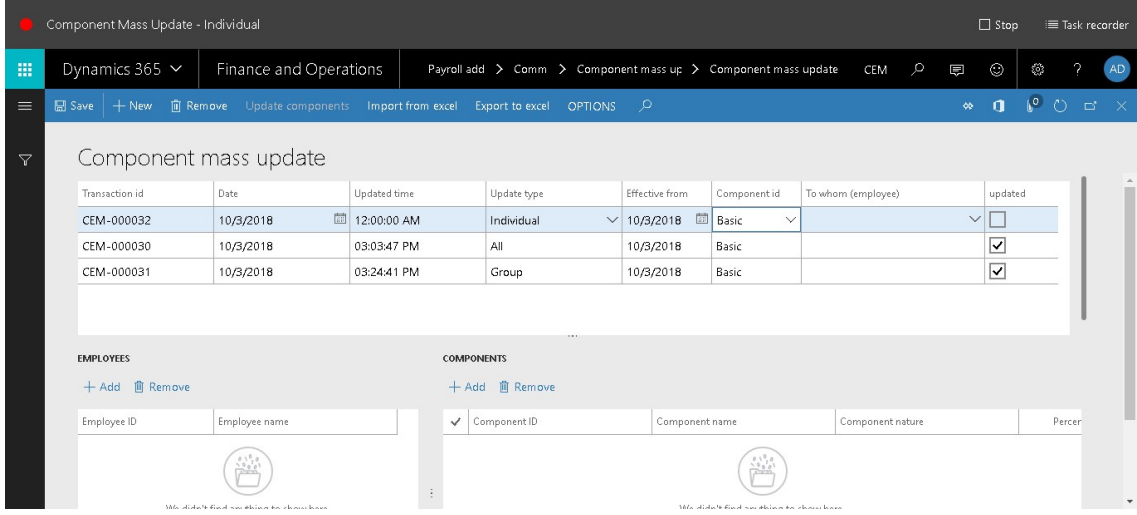

#### 9. In the list, select row 14.

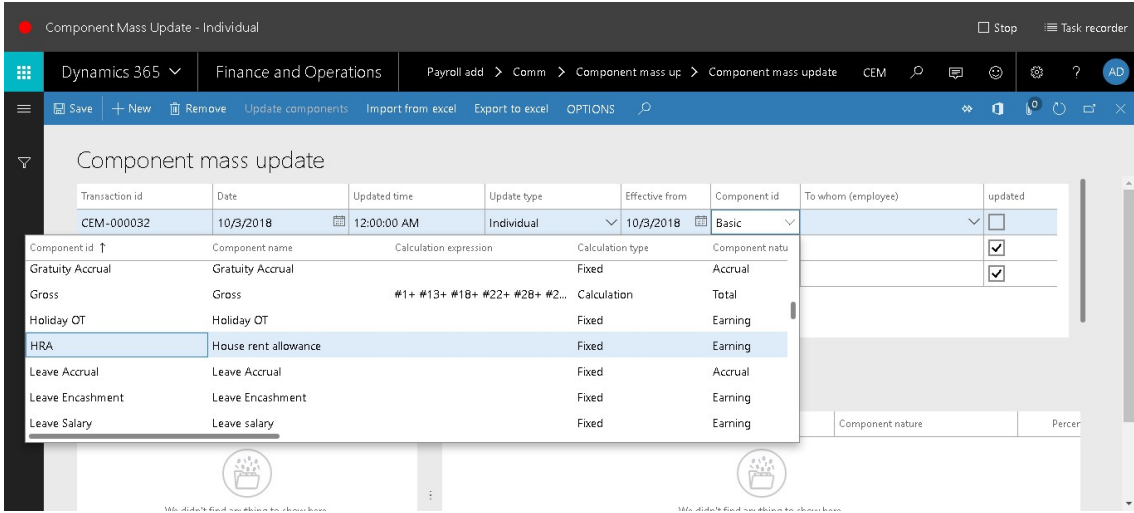

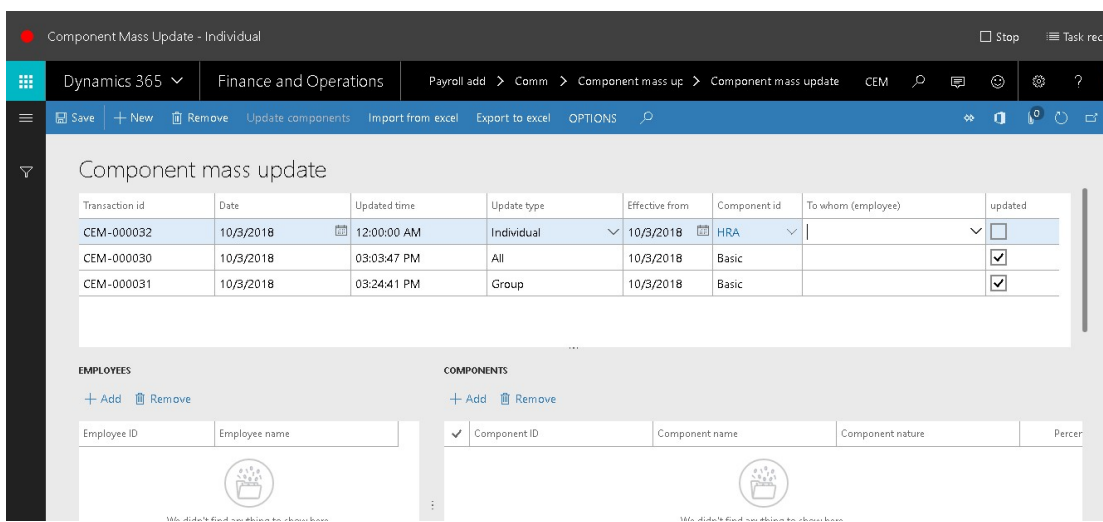

#### 10. In the To whom (employee) field, enter or select a value.

11. In the list, select row 7.

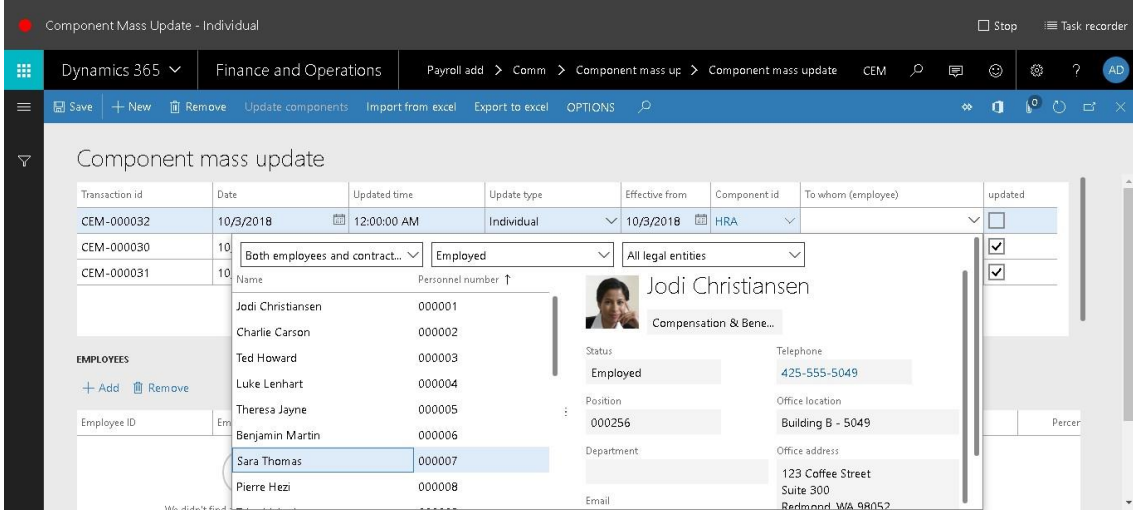

12. In the list, click the link in the selected row.

 $AD$ 

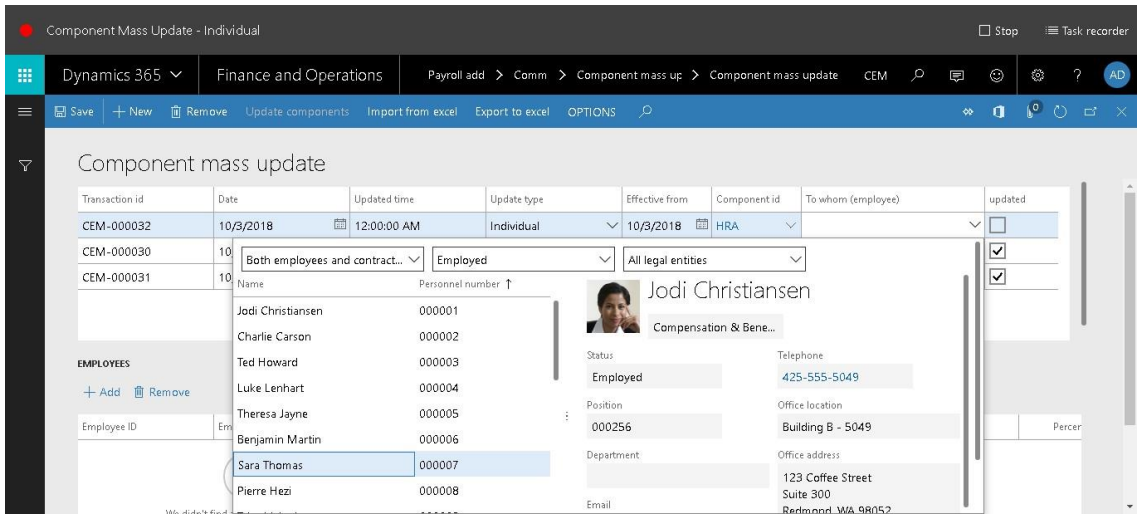

#### 13. Click Select.

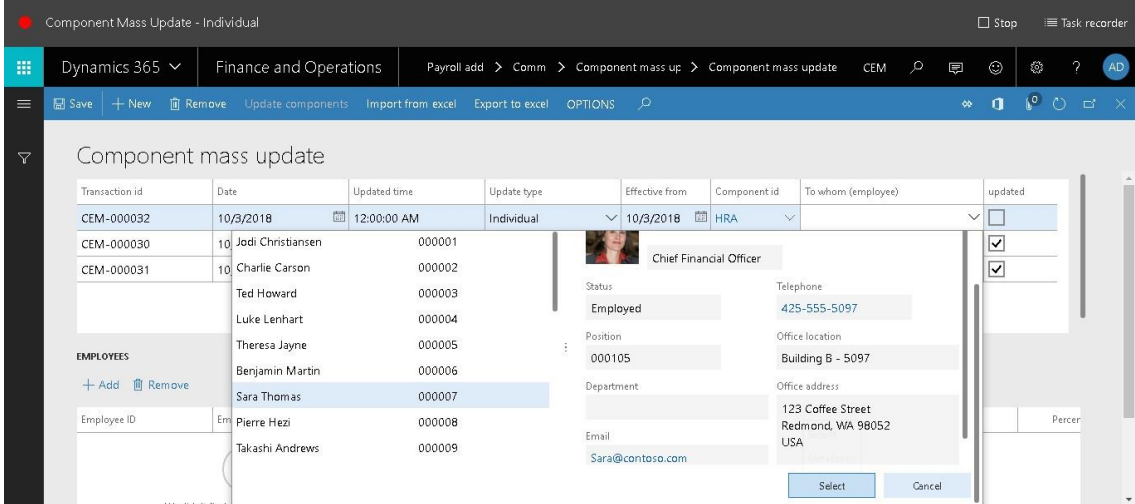

#### 14. Click Add.

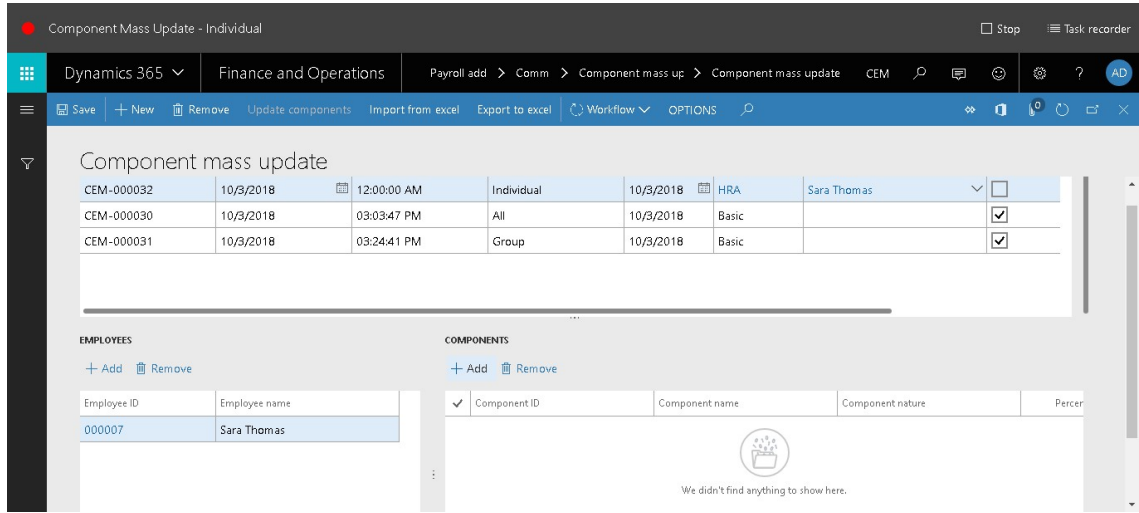

#### 15. In the list, mark the selected row.

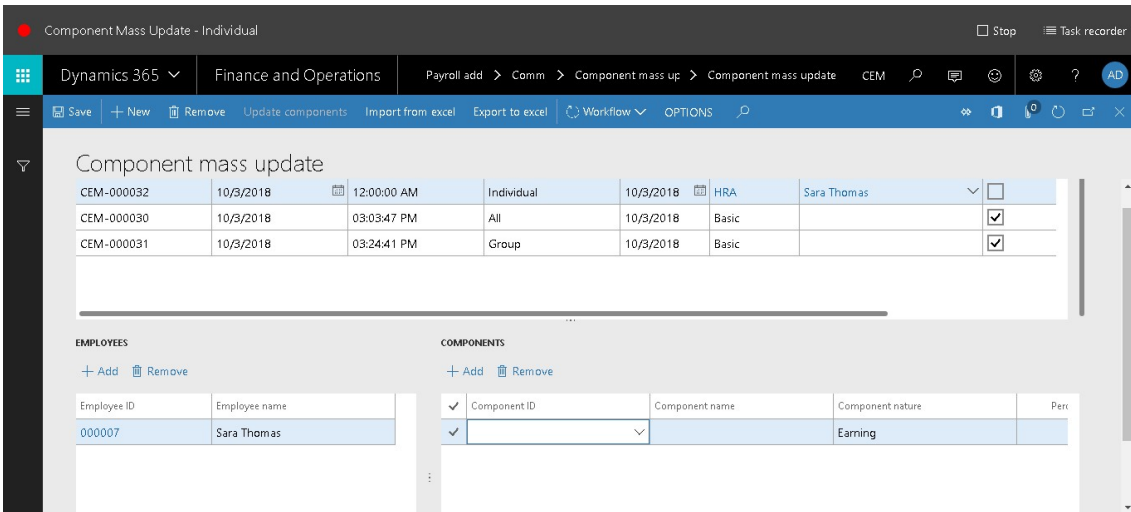

16. In the Component ID field, enter or select a value.

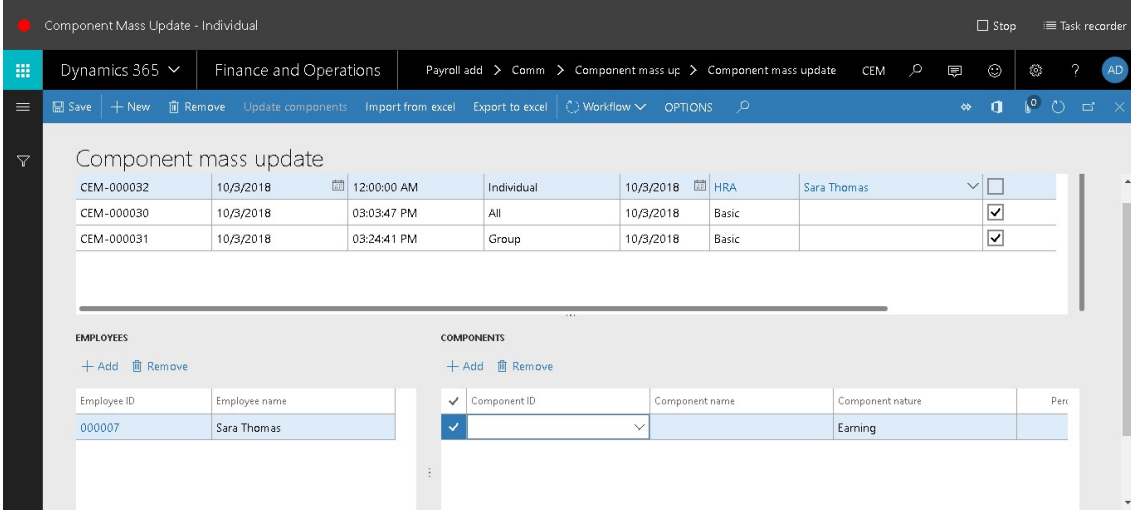

17. In the list, select row 14.

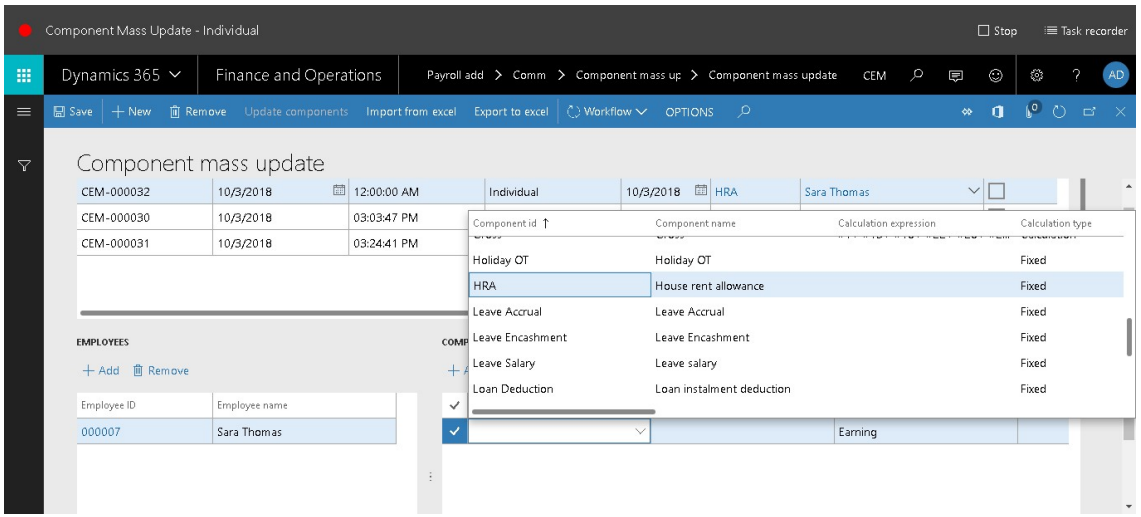

18. In the Revised amount field, enter a number.

#### 19. Click Workflow.

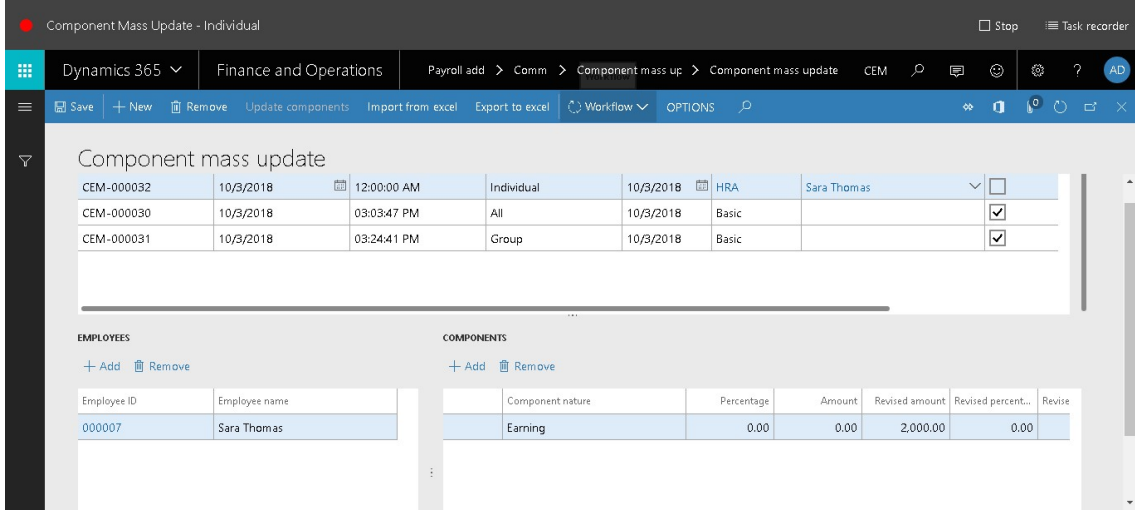

20. Click Submit.

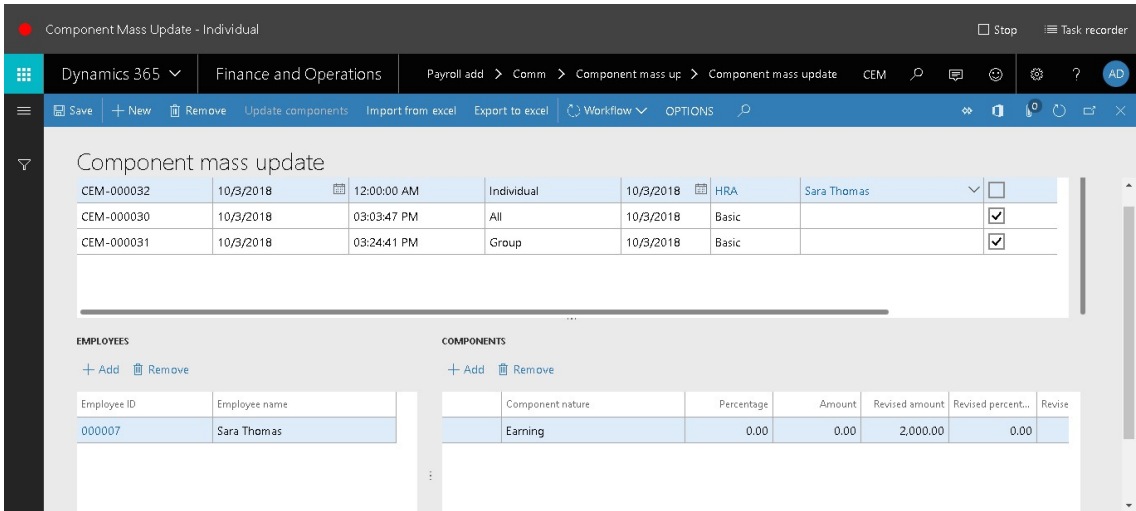

- 21. In the Comment field, type a value.
- 22. Click Submit.

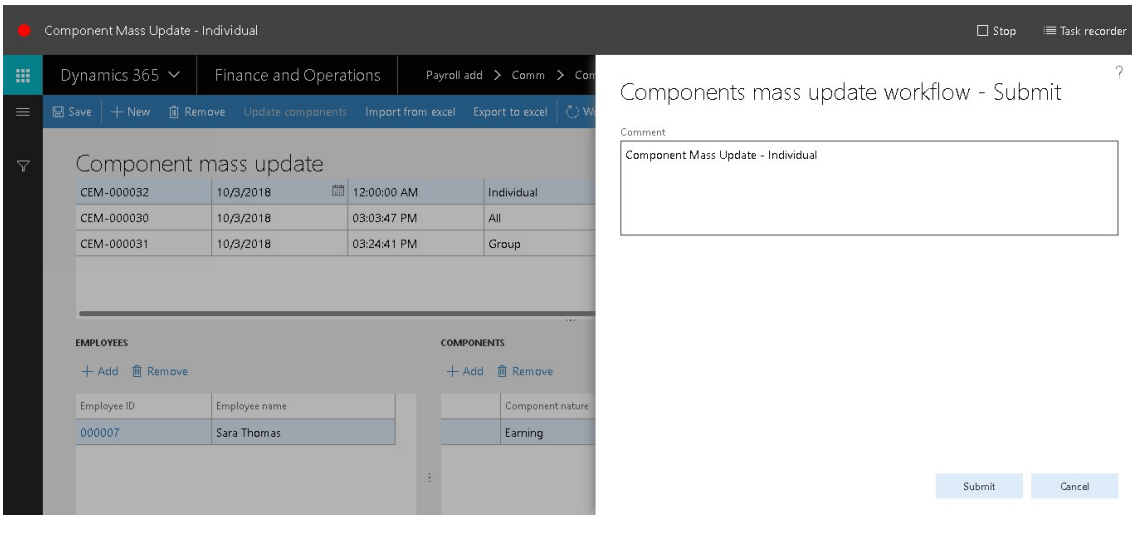

# **Component Mass Update - Individual Approval**

- 23. Go to Payroll add on > Common > Component mass update > Component mass update.
- 24. In the list, find and select the desired record.

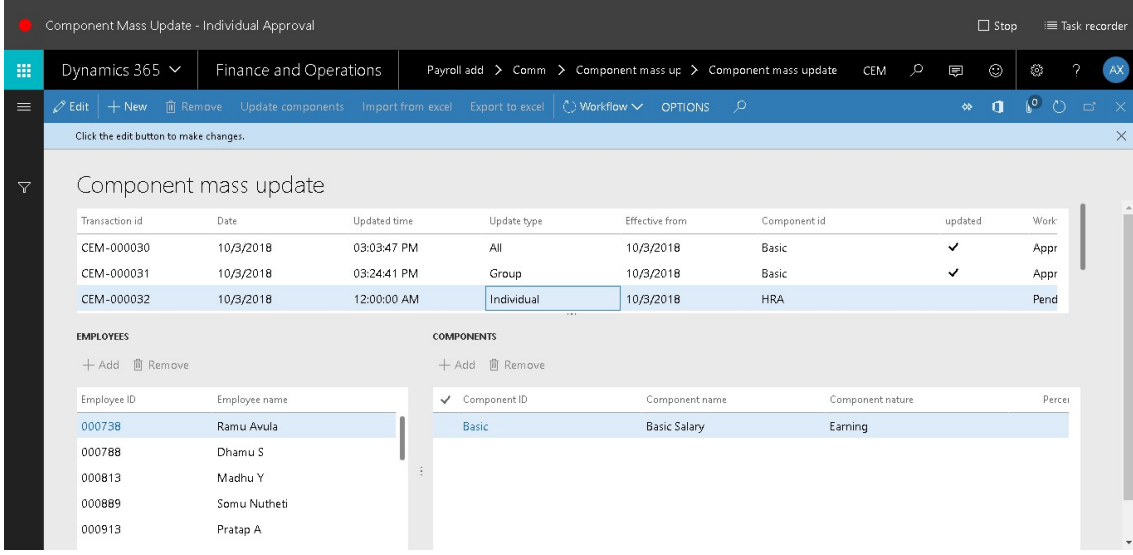

#### 25. Click Workflow.

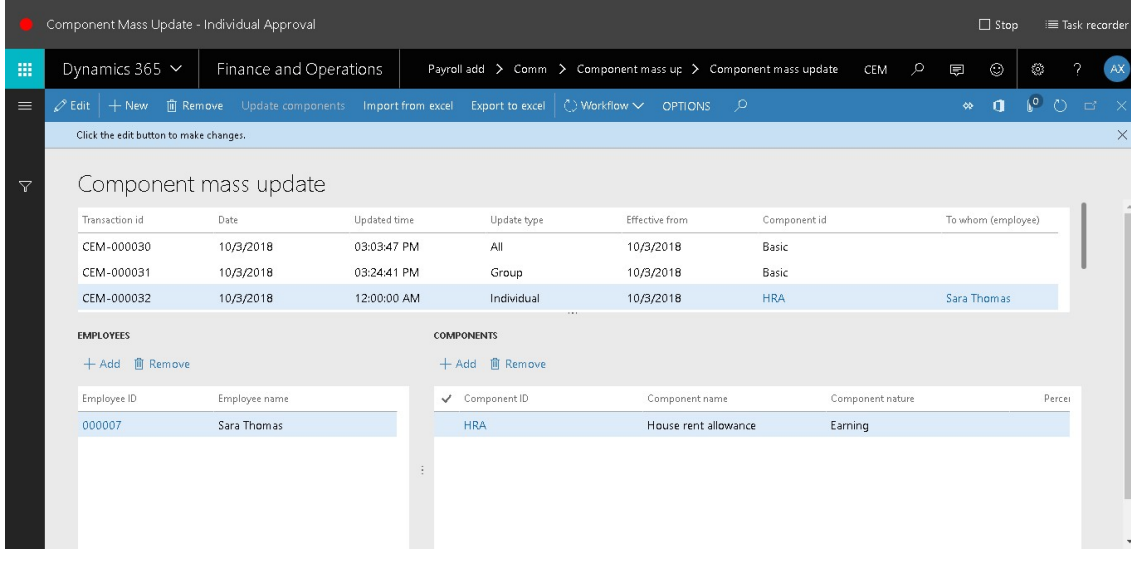

#### 26. Click Approve.

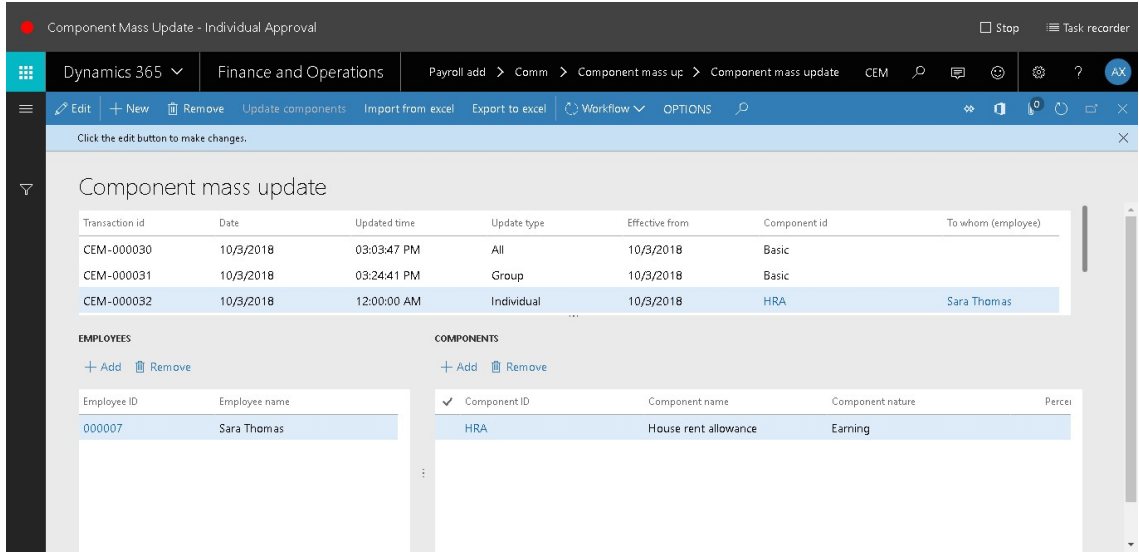

27. In the Comment field, type a value.

#### 28. Click Approve.

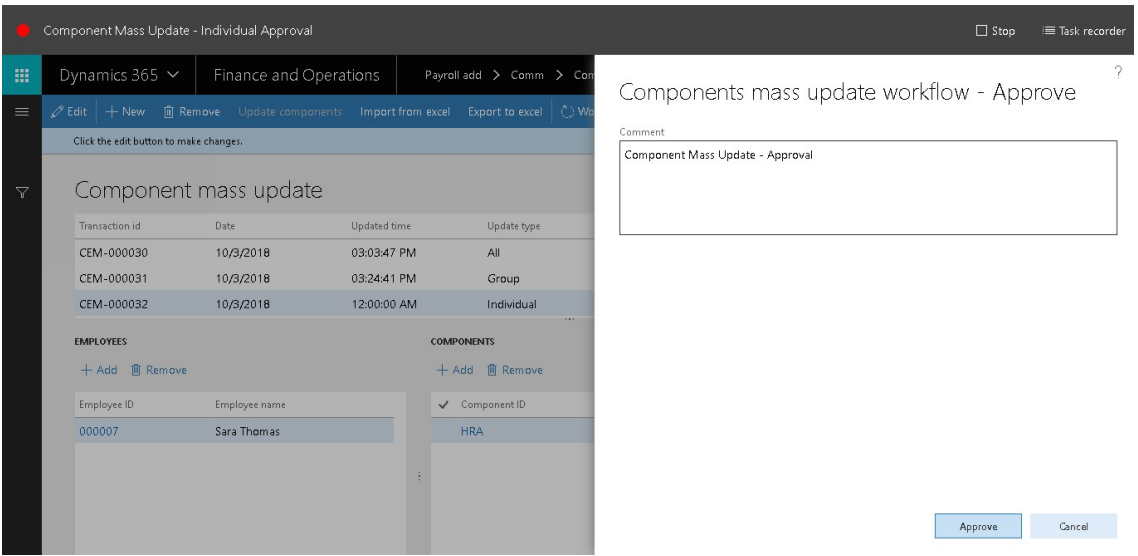

# **Component Mass Update - Individual - Update Components**

- 29. Go to Payroll add on > Common > Component mass update > Component mass update.
- 30. In the list, find and select the desired record.

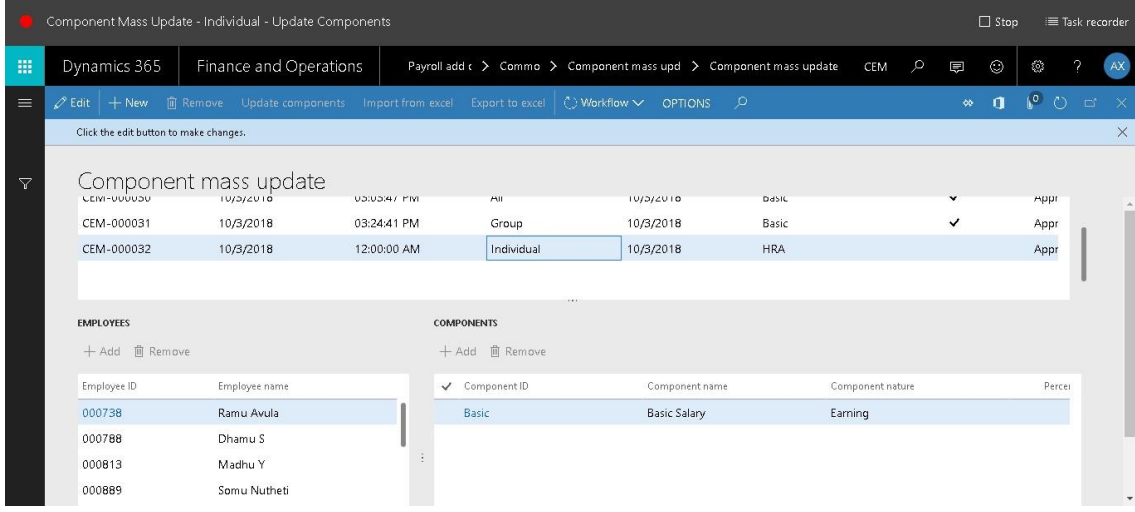

#### 31. Once approved Click Update components.

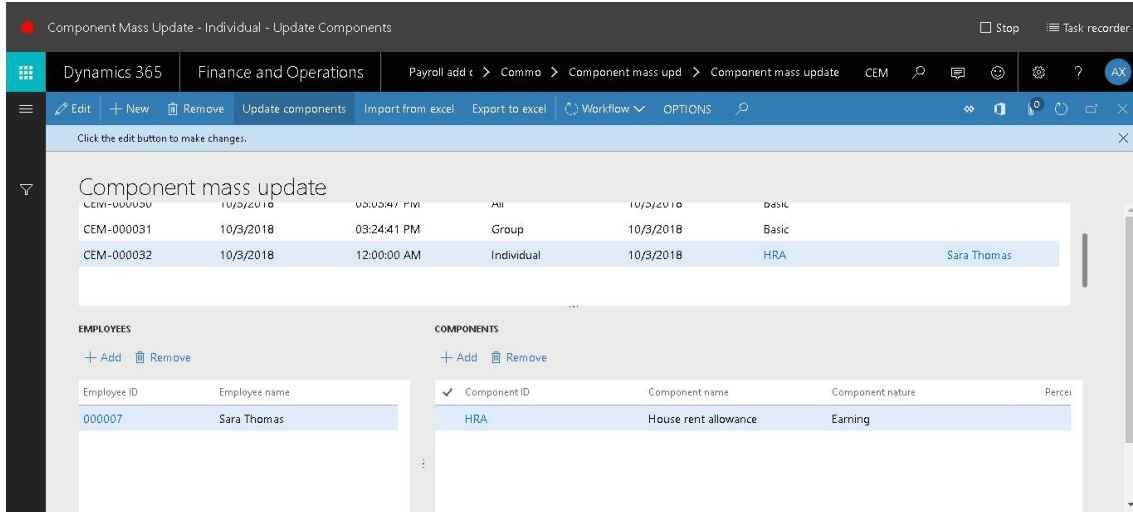

### <span id="page-52-0"></span>Disclaimer

© 2014 CEM Business Solution. All rights reserved.

The information in this user manual guide applies only to Microsoft Dynamics D365 HCM & Payroll Add-on. It may be changed substantially prior to the final commercial release of the software described herein. The contents of this package are for informational and training purposes only and are provided "as is" without warranty of any kind, whether express or implied, including but not limited to the implied warranties of merchantability, fitness for a particular purpose, and non-infringement.

No part of the text or software included in this training package may be reproduced or transmitted in any window or by any means, electronic or mechanical, including photocopying, recording, or any information storage and retrieval system, without permission from CEM Business Solution. Because CEM Business Solution must respond to changing market conditions, it should not be interpreted to be a commitment on the part of CEM Business Solution, and CEM Business Solution cannot guarantee the accuracy of any information presented after the date of publication. The names of actual companies and products mentioned herein may be the trademarks of their respective owners.

This content is proprietary and confidential, and is intended only for users described in the content provided in this document. This content and information is provided to you under a non-disclosure agreement and cannot be distributed. Copying, disclosing all or any portion of the content and/or information included in this document is strictly prohibited.